# FDMによって管理されるFTD上のIP SLAを使用 したECMPの構成

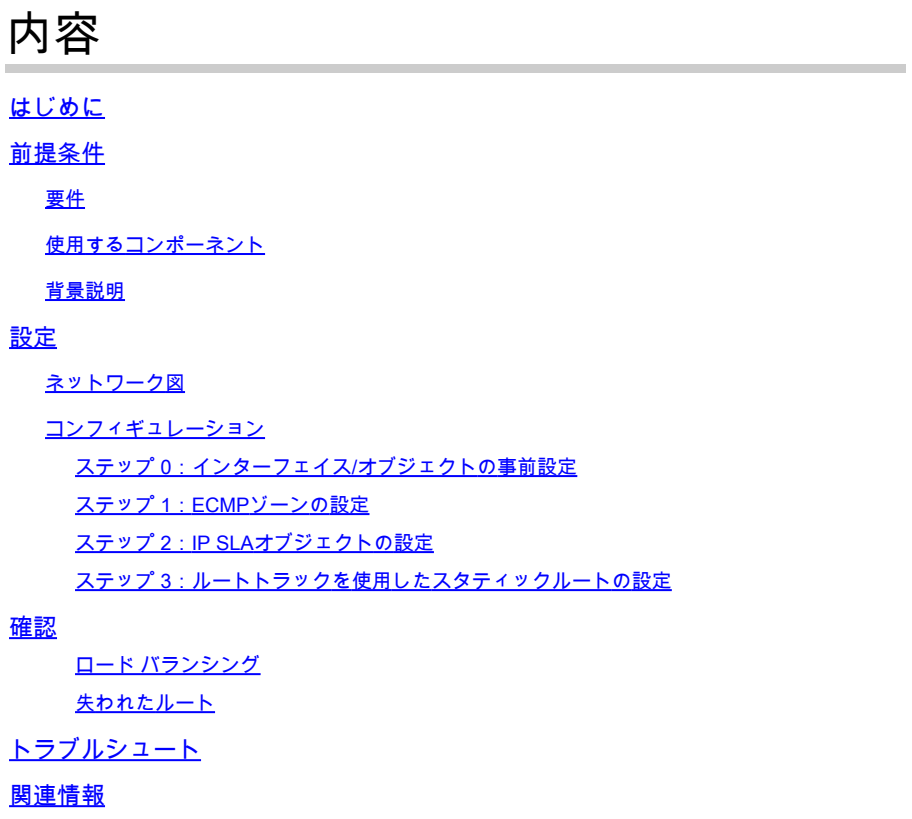

# はじめに

このドキュメントでは、FDMによって管理されるFTDでIP SLAとともにECMPを設定する方法に ついて説明します。

# 前提条件

要件

次の項目に関する知識があることが推奨されます。

- Cisco Secure Firewall Threat Defense(FTD)のECMP設定
- Cisco Secure Firewall Threat Defense(FTD)のIP SLA設定
- Cisco Secure Firewall Device Manager(FDM)

使用するコンポーネント

このドキュメントの情報は、このソフトウェアとハードウェアのバージョンに基づいています。

• Cisco FTDバージョン7.4.1(ビルド172)

このドキュメントの情報は、特定のラボ環境にあるデバイスに基づいて作成されました。このド キュメントで使用するすべてのデバイスは、クリアな(デフォルト)設定で作業を開始していま す。本稼働中のネットワークでは、各コマンドによって起こる可能性がある影響を十分確認して ください。

## 背景説明

このドキュメントでは、Cisco FDMによって管理されるCisco FTDでEqual-Cost Multi-Path(ECMP)をInternet Protocol Service Level Agreement(IP SLA)とともに設定する方法について 説明します。 ECMPを使用すると、FTDでインターフェイスをグループ化し、複数のインターフ ェイス間でトラフィックのロードバランシングを行うことができます。 IP SLAは、通常のパケッ トの交換を通じてエンドツーエンドの接続を監視するメカニズムです。ECMPとともに、IP SLAを実装して、ネクストホップの可用性を確保できます。 この例では、ECMPを使用して、 2つのインターネットサービスプロバイダー(ISP)回線に均等にパケットを配信します。同時に、 IP SLAは接続を追跡し、障害発生時に利用可能な任意の回線へのシームレスな移行を保証します  $\sim$ 

このドキュメントに関する特定の要件は次のとおりです。

- 管理者権限を持つユーザアカウントでデバイスにアクセスする
- Cisco Secure Firewall Threat Defenseバージョン7.1以降

# 設定

## ネットワーク図

この例では、Cisco FTDに2つの外部インターフェイス、outside1(外部インターフェイス)と outside2があります。それぞれがISPゲートウェイに接続し、outside1とoutside2はoutsideという 名前の同じECMPゾーンに属しています。

内部ネットワークからのトラフィックはFTD経由でルーティングされ、2つのISP経由でインター ネットにロードバランシングされます。

同時に、FTDはIP SLAを使用して各ISPゲートウェイへの接続を監視します。いずれかのISP回線 で障害が発生した場合、FTDは他のISPゲートウェイにフェールオーバーして、ビジネスの継続性 を維持します。

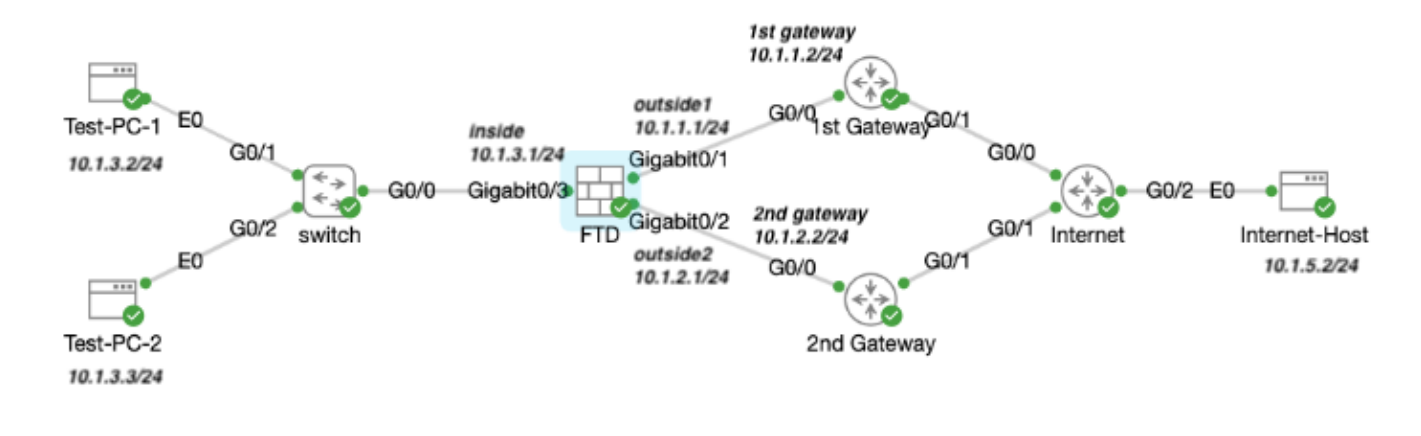

ネットワーク図

コンフィギュレーション

ステップ 0:インターフェイス/オブジェクトの事前設定

FDM Web GUIにログインし、Deviceをクリックし、次にInterfaces(インターフェイス)の要約 のリンクをクリックします。 Interfaces リストには、使用可能なインターフェイス、その名前、 アドレス、および状態が表示されます。

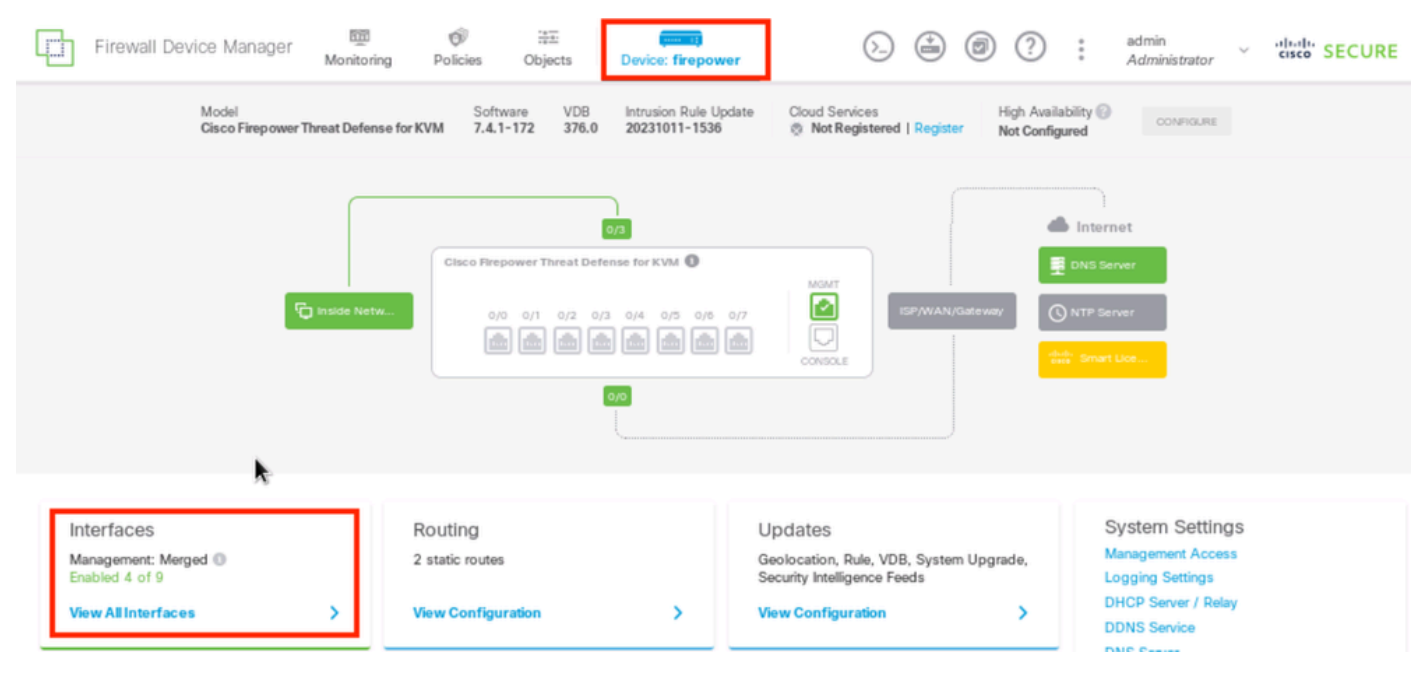

FDMデバイス・インタフェース

編集する物理インターフェイスの編集アイコン(

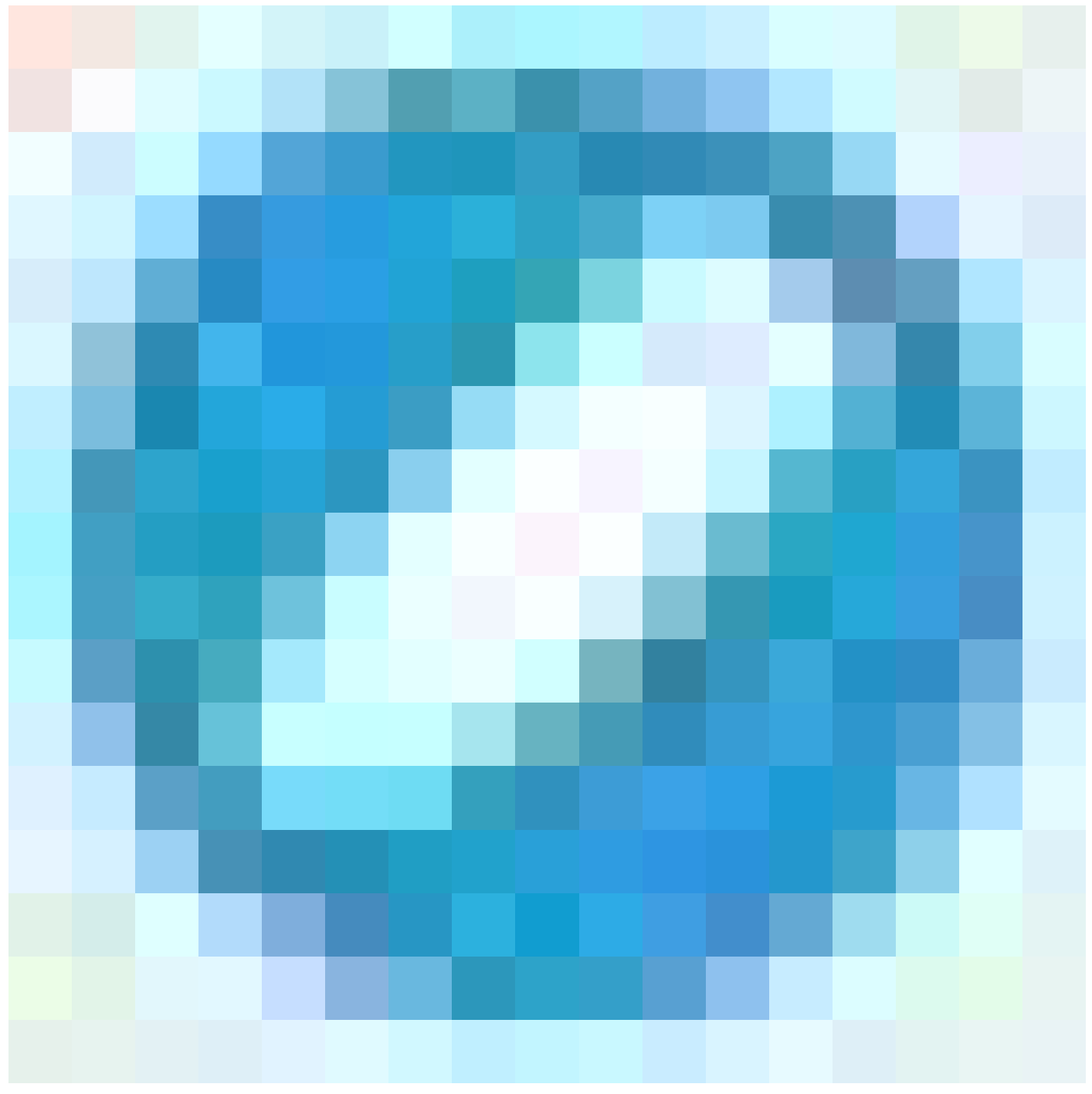

)をクリックします。 この例では、GigabitEthernet0/1です。

| 颐<br>Firewall Device Manager<br>للبيانا<br>Monitoring                                                                                                    | $\circledcirc$<br>$\frac{78}{14}$<br>Policies<br>Objects | Device: firepower      | $\sum_{i=1}^{n}$ | ⊜<br>C | (?)<br>$\ddot{\ddot{\phantom{}}\,}$ | admin<br>$\sim$<br>Administrator | cisco SECURE   |
|----------------------------------------------------------------------------------------------------|----------------------------------------------------------|------------------------|------------------|--------|-------------------------------------|----------------------------------|----------------|
| <b>Device Summary</b><br>Interfaces                                                                                                    |                                                          |                        |                  |        |                                     |                                  |                |
| Cisco Firepower Threat Defense for KVM @<br>MGMT<br>Ø<br>0/3<br>O/4<br>0/5<br>$0/0$ 0/7<br>0/0<br>O/2<br>O/I<br>$\Box$<br>画<br>dbl<br><b>Date</b><br>CONSOLE<br>Virtual Tunnel Interfaces<br>Interfaces |                                                          |                        |                  |        |                                     |                                  |                |
| 9 Interfaces                                                                                                    |                                                          |                        | <b>CONTY</b>     | Filter |                                     |                                  | $\ddot{}$      |
| <b>NAME</b>                                                                                                    | <b>LOGICAL NAME</b>                                      | <b>STATUS</b><br>MOD E | IP ADD RESS      |        | STAND BY AD DRESS                   | MONITOR FOR HA                   | <b>ACTIONS</b> |
| GlgabitEthernet0/0<br>$\rightarrow$                                                                                                    | outside                                                  | 0<br>Routed            |                  |        |                                     | Enabled                          |                |
| GlgabitEthernet0/1<br>$\rightarrow$                                                                                                    | outside 1                                                | - 0<br>Routed          | 10.1.1.1 3010    |        |                                     | Enabled                          | Ø              |

ステップ0インターフェイスGi0/1

Edit Physical Interface ウィンドウで、次の操作を行います。

1. Interface Name を設定します。この例では、outside1 です。

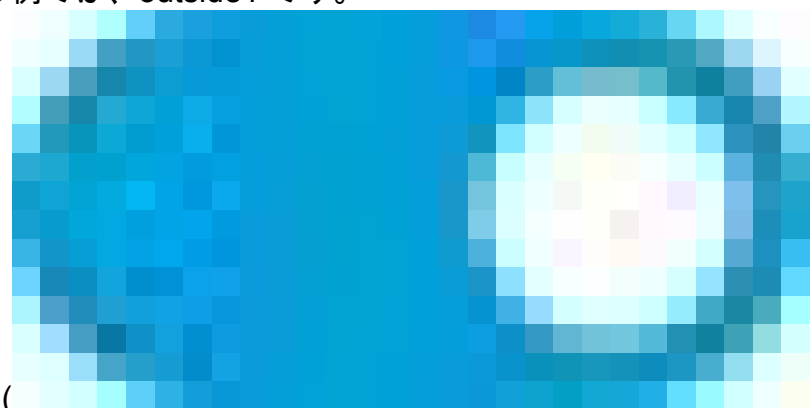

- 2. Statusスライダを有効に設定します(
- )。
- 3. IPv4 Addressタブをクリックして、IPv4アドレスを設定します。この例では、10.1.1.1/24で す。
- 4. [OK] をクリックします。

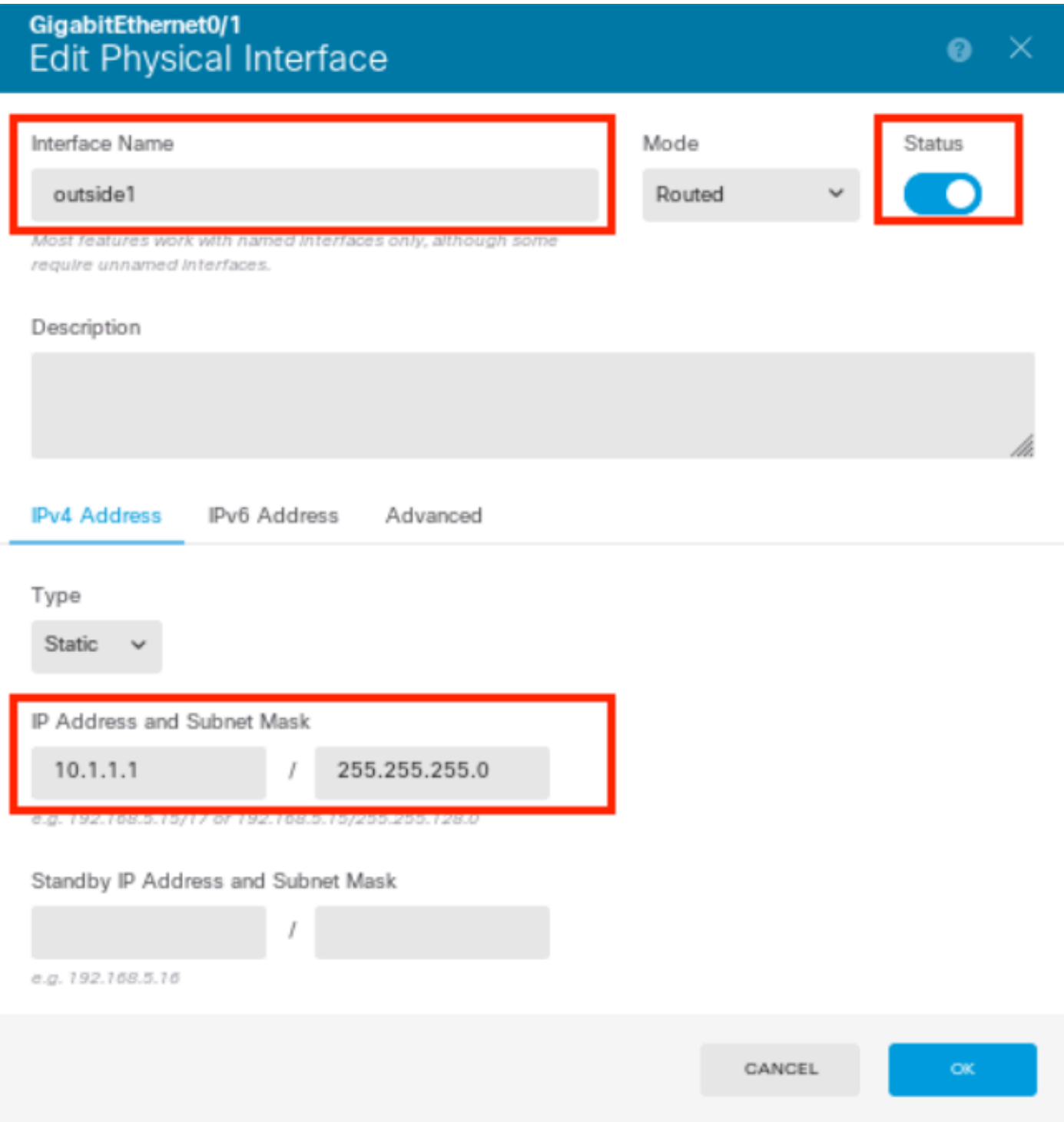

ステップ0インターフェイスGi0/1の編集

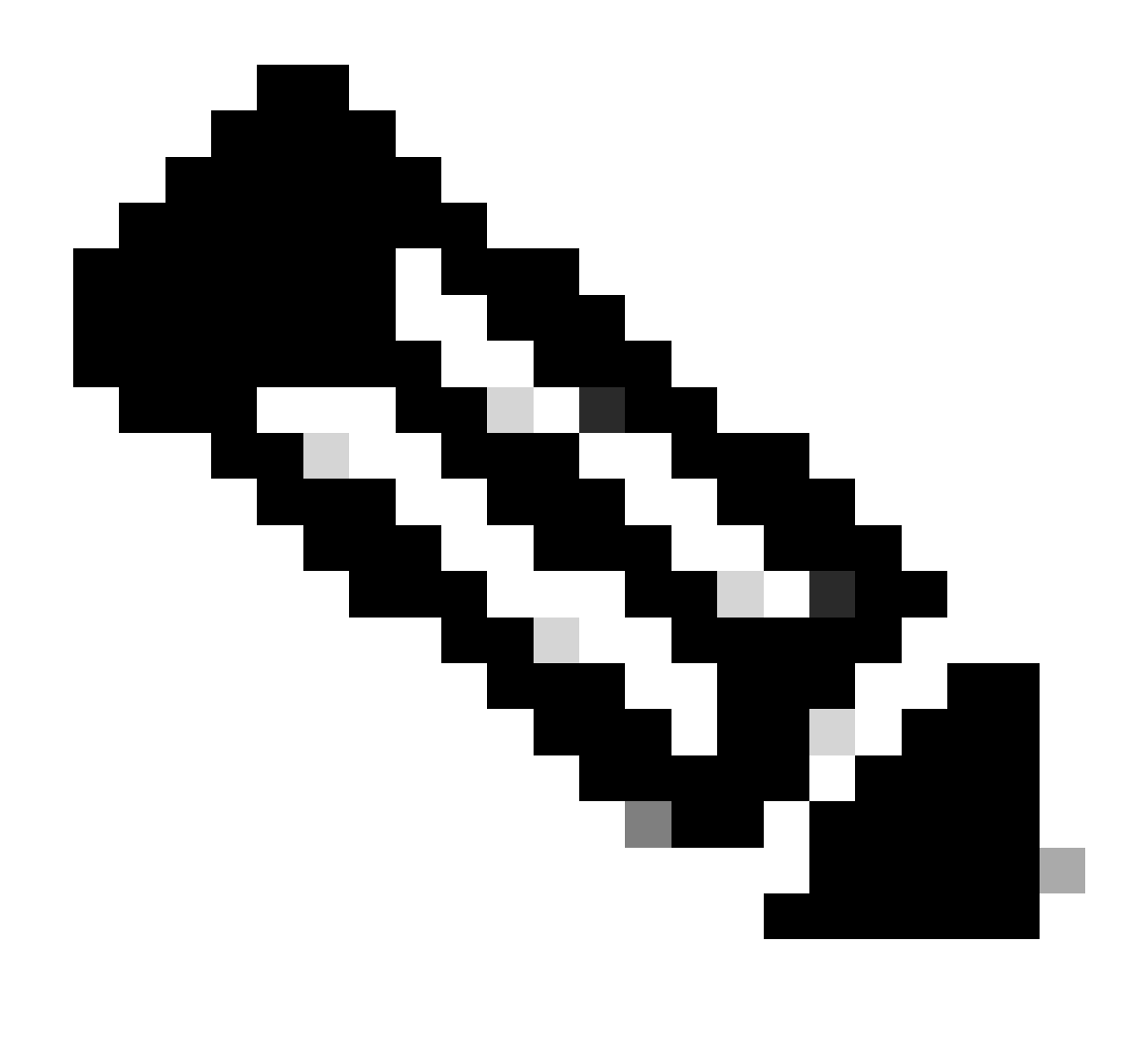

注:ECMPゾーンに関連付けることができるのは、ルーテッドインターフェイスだけです 。

同様の手順を繰り返して、セカンダリISP接続のインターフェイスを設定します。この例では、 物理インターフェイスはGigabitEthernet0/2です。Edit Physical Interface ウィンドウで、次の操作 を行います。

- 1. Interface Name(この例ではoutside2)を設定します。
- 2. Status スライダを有効な設定(

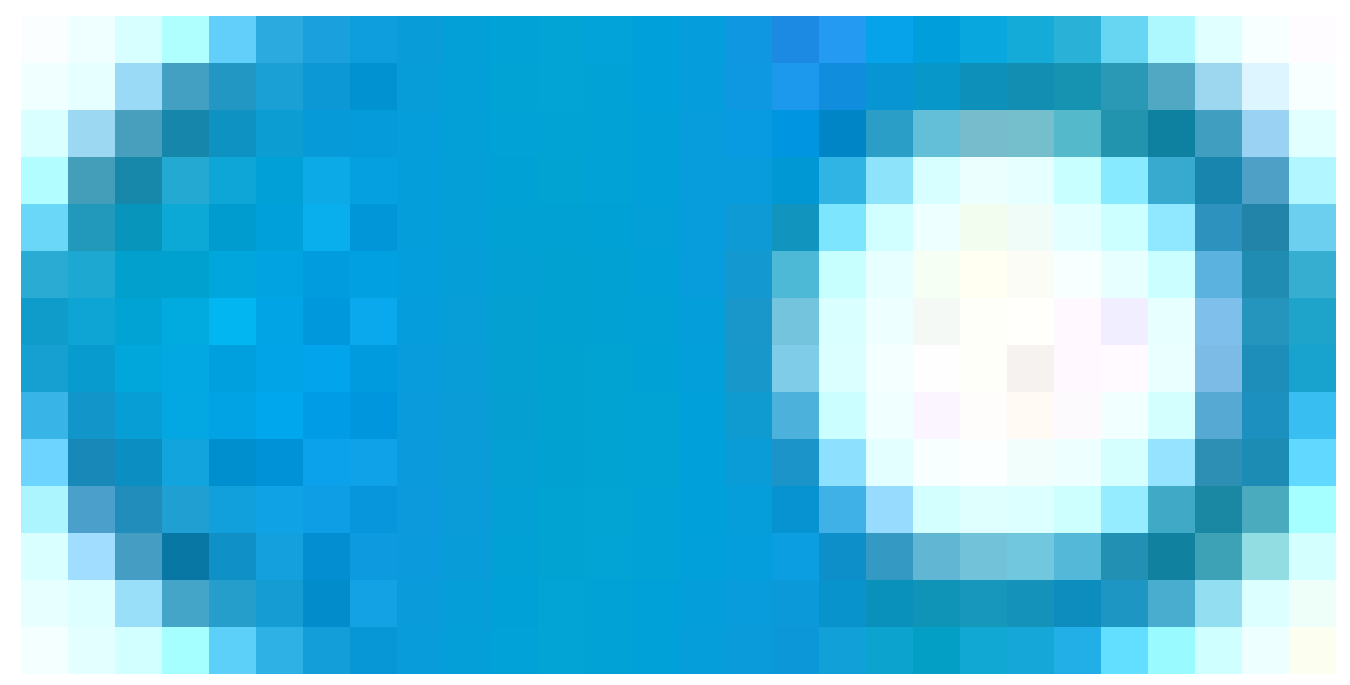

)に設定します。

- 3. IPv4 Addressタブをクリックして、IPv4アドレス(この例では10.1.2.1/24)を設定します。
- 4. [OK] をクリックします。

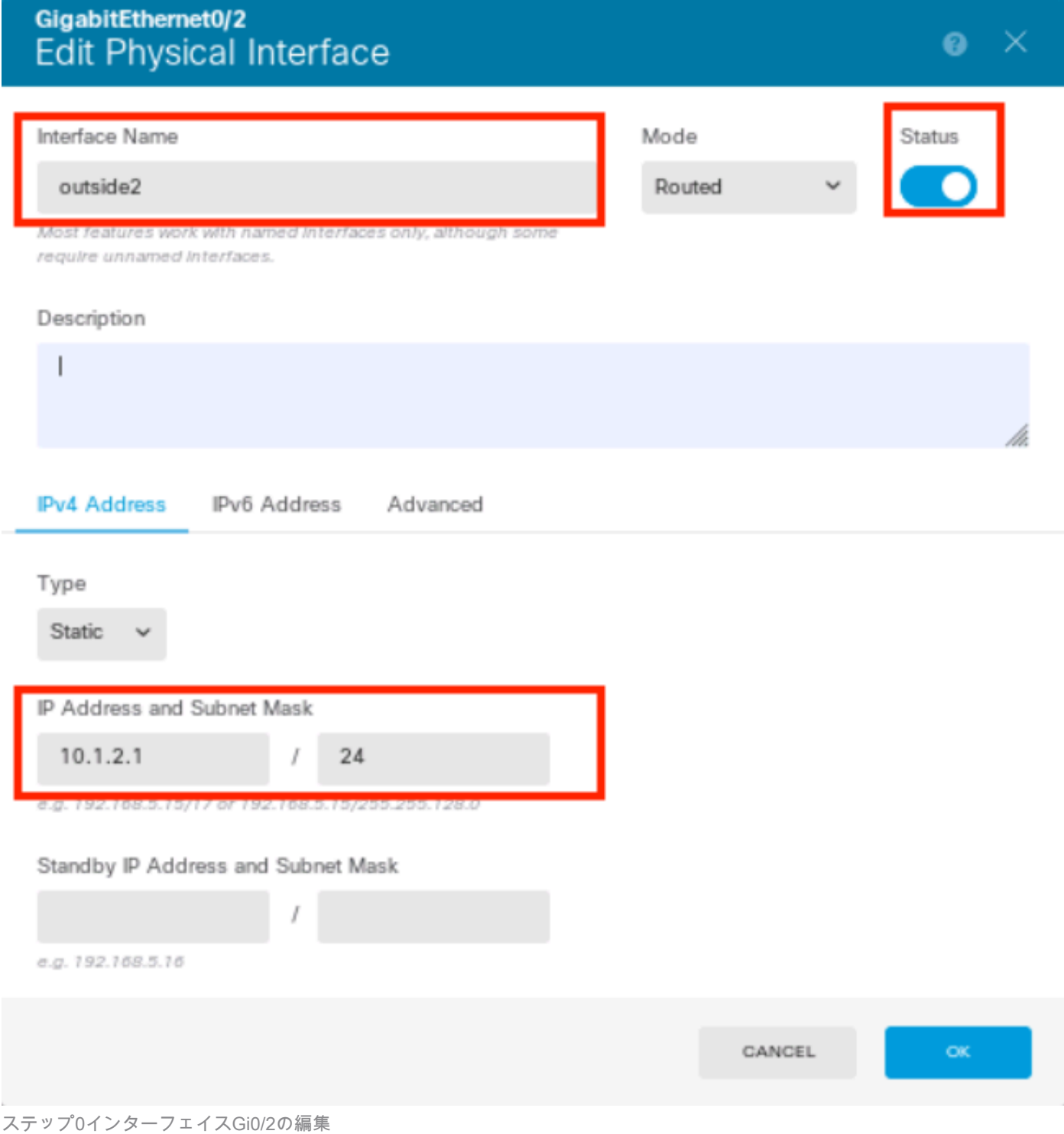

同様の手順を繰り返して、内部接続のインターフェイスを設定します。この例では、物理インタ ーフェイスはGigabitEthernet0/3です。Edit Physical Interface ウィンドウで、次の操作を行います  $\circ$ 

- 1. Interface Name(この例ではinside)を設定します。
- 2. Status スライダを有効な設定(

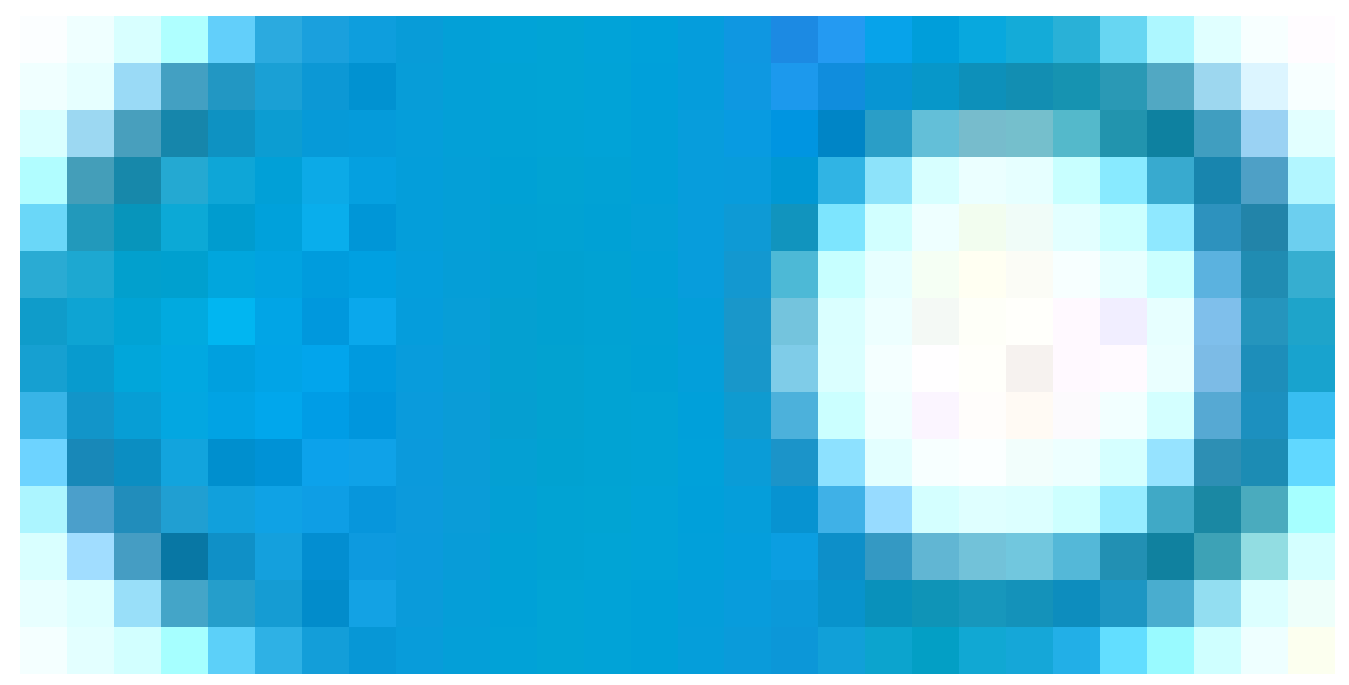

)に設定します。

- 3. IPv4 Addressタブをクリックして、IPv4アドレス(この例では10.1.3.1/24)を設定します。
- 4. [OK] をクリックします。

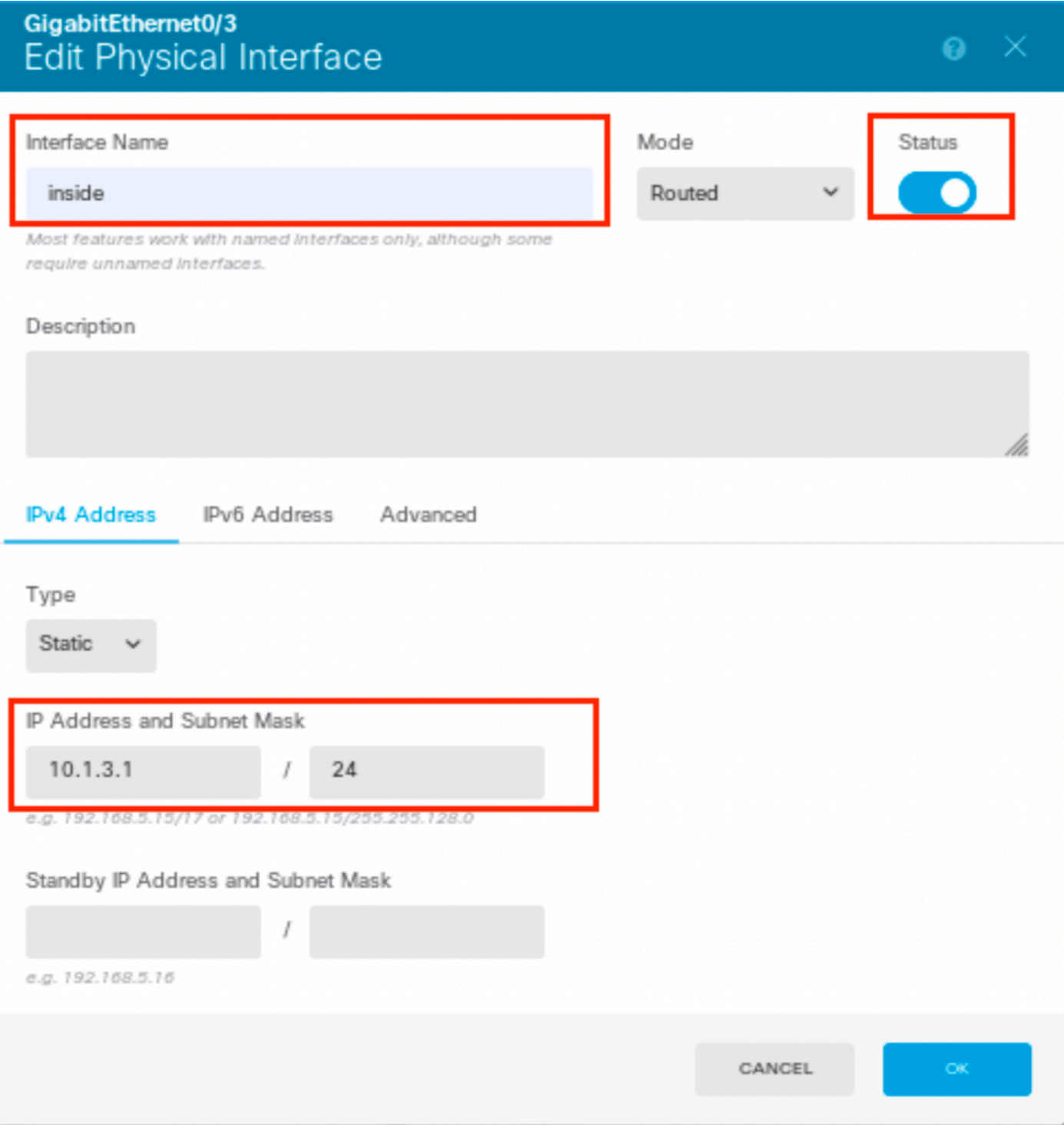

ステップ0インターフェイスGi0/3の編集

Objects > Object Types > Networksの順に移動し、追加アイコン(

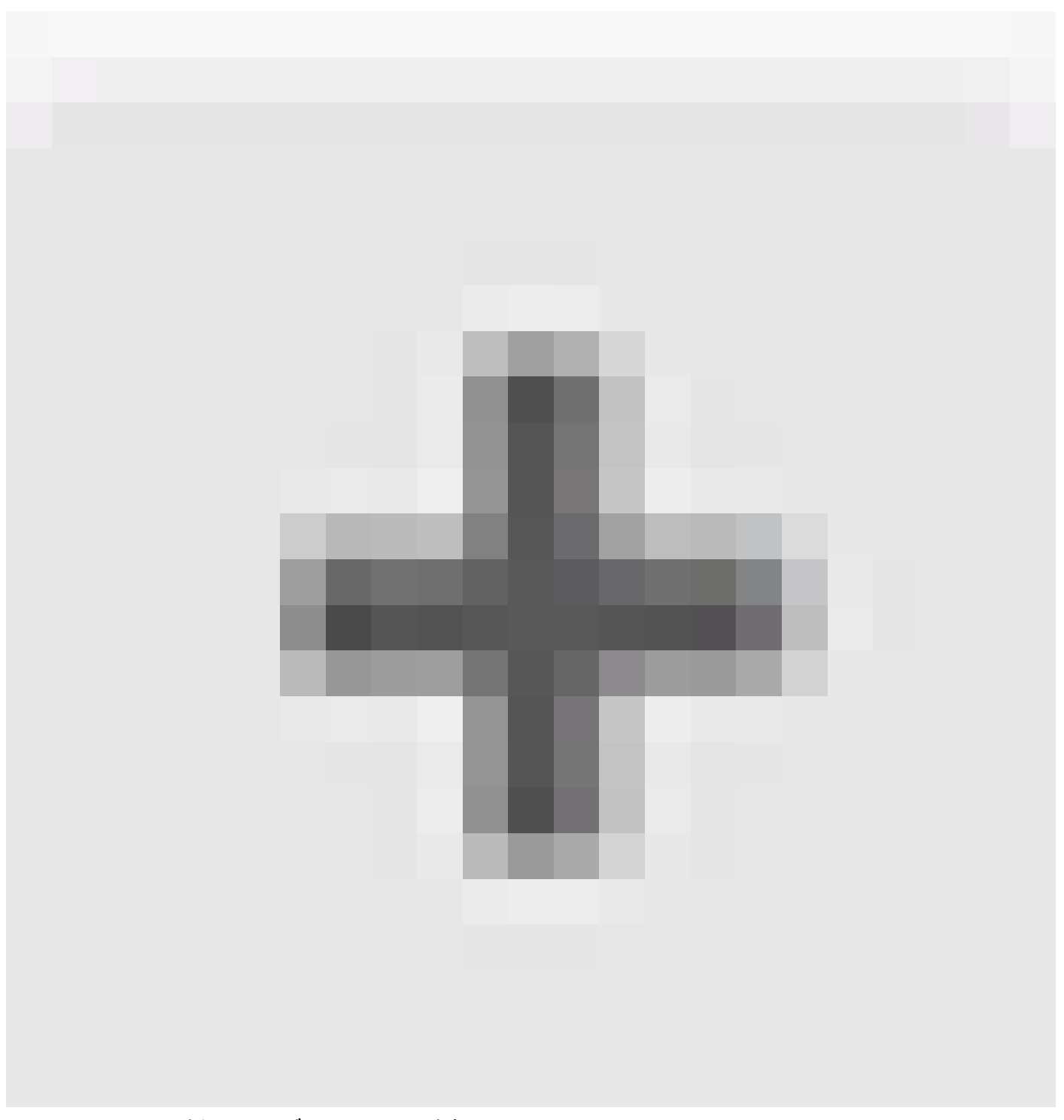

# )をクリックして新しいオブジェクトを追加します。

| نتبا<br>Firewall Device Manager            | Ô<br>颐<br>Policies<br>Monitoring             | 謹<br><b>Objects</b> | $\overline{\phantom{a}}$<br>Device: firepower | admin<br>⊜<br>◉<br>(?)<br>$(\geq)$                                                   | dial SECURE<br>$\mathcal{L}$<br>Administrator |  |  |  |
|--------------------------------------------|----------------------------------------------|---------------------|-----------------------------------------------|--------------------------------------------------------------------------------------|-----------------------------------------------|--|--|--|
| Object Types<br>Network Objects and Groups |                                              |                     |                                               |                                                                                      |                                               |  |  |  |
| <b>C</b> Networks                          | 8 objects<br>$\blacktriangledown$ Filter     |                     |                                               |                                                                                      |                                               |  |  |  |
| <b>气 Ports</b>                             | Preset filters: System.deflood, User.deflood |                     |                                               |                                                                                      |                                               |  |  |  |
| <b>A</b> Security Zones                    | <b>NAME</b><br>$\sim$                        |                     | TYPE                                          | VALUE                                                                                | <b>ACTIONS</b>                                |  |  |  |
| <b>F</b> Application Filters               | IPv4-Private-All-RFC1918                     |                     | Group                                         | IPv4-Private-10.0.0.0-8, IPv4-Private-172.16.0.0-12, IPv4-Private-<br>192.168.0.0-16 |                                               |  |  |  |
| $\mathcal{O}$ URLs                         | 2 IPv4-Private-10.0.0.0-8                    |                     | <b>NETWORK</b>                                | 10.0.0.0/8                                                                           |                                               |  |  |  |
| <b>Q</b> Geolocations                      | IPv4-Private-172.16.0.0-12<br>$\sim$         |                     | <b>NETWORK</b>                                | 172.16.0.0/12                                                                        |                                               |  |  |  |
| Syslog Servers                             | 4 IPv4-Private-192.168.0.0-16                |                     | NETWORK                                       | 192.168.0.0/16                                                                       |                                               |  |  |  |
|                                            | 5 any-ipv4                                   |                     | NETWORK 0.0.0.0/0                             |                                                                                      |                                               |  |  |  |
| <b>R</b> IKE Policies                      | c any-ipv6                                   |                     | NETWORK ::/0                                  |                                                                                      |                                               |  |  |  |

ステップ0オブジェクト1

Add Network Object ウィンドウで、最初のISPゲートウェイを設定します。

- 1. オブジェクトのName(この例ではgw-outside1)を設定します。
- 2. オブジェクトのタイプ(この例ではホスト)を選択します。
- 3. ホスト(この例では10.1.1.2)のIPアドレスを設定します。
- 4. [OK] をクリックします。

# **Add Network Object**  $\bullet$   $\times$ Name gw-outside1 Description Type O Host FQDN Network Range Host 10.1.1.2 e.g. 192.168.2.1 or 2001;DB8::0DB8:800:200C:417A OK CANCEL

ステップ0オブジェクト2

同様の手順を繰り返して、2番目のISPゲートウェイに別のネットワークオブジェクトを設定しま す。

1. オブジェクトの名前を設定します。この例では、gw-outside2です。

- 2. オブジェクトのタイプ(この例ではホスト)を選択します。
- 3. ホスト(この例では10.1.2.2)のIPアドレスを設定します。
- 4. [OK] をクリックします。

# Add Network Object

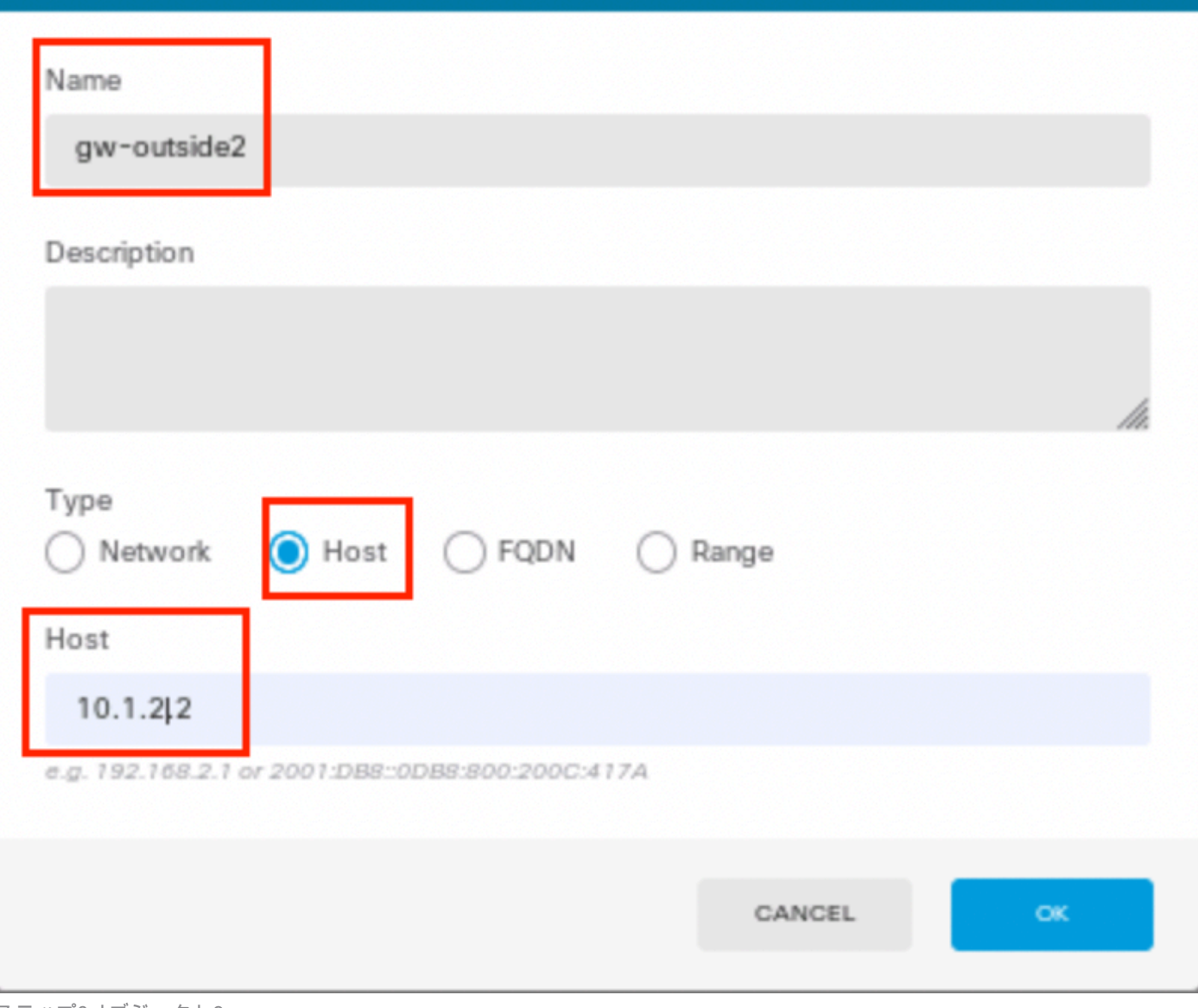

 $\bullet$   $\times$ 

ステップ0オブジェクト3

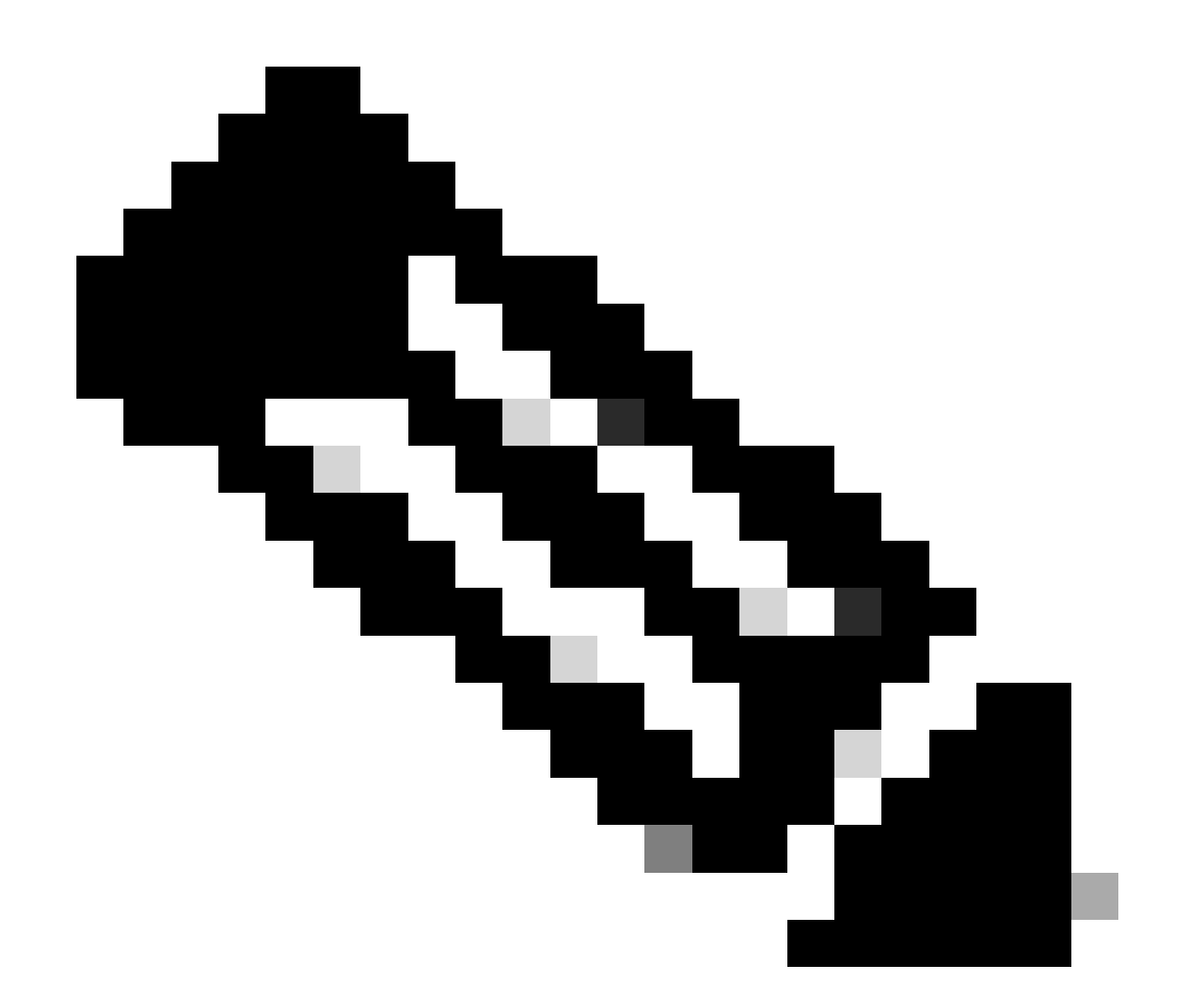

注:トラフィックを許可するには、アクセスコントロールポリシーをFTDで設定する必要 があります。この部分はこのドキュメントでは扱いません。

ステップ 1:ECMPゾーンの設定

Device に移動し、Routing の概要にあるリンクをクリックします。

仮想ルータを有効にした場合、スタティックルートを設定するルータの表示アイコン( )をクリックします。この場合、仮想ルータは有効になっていません。

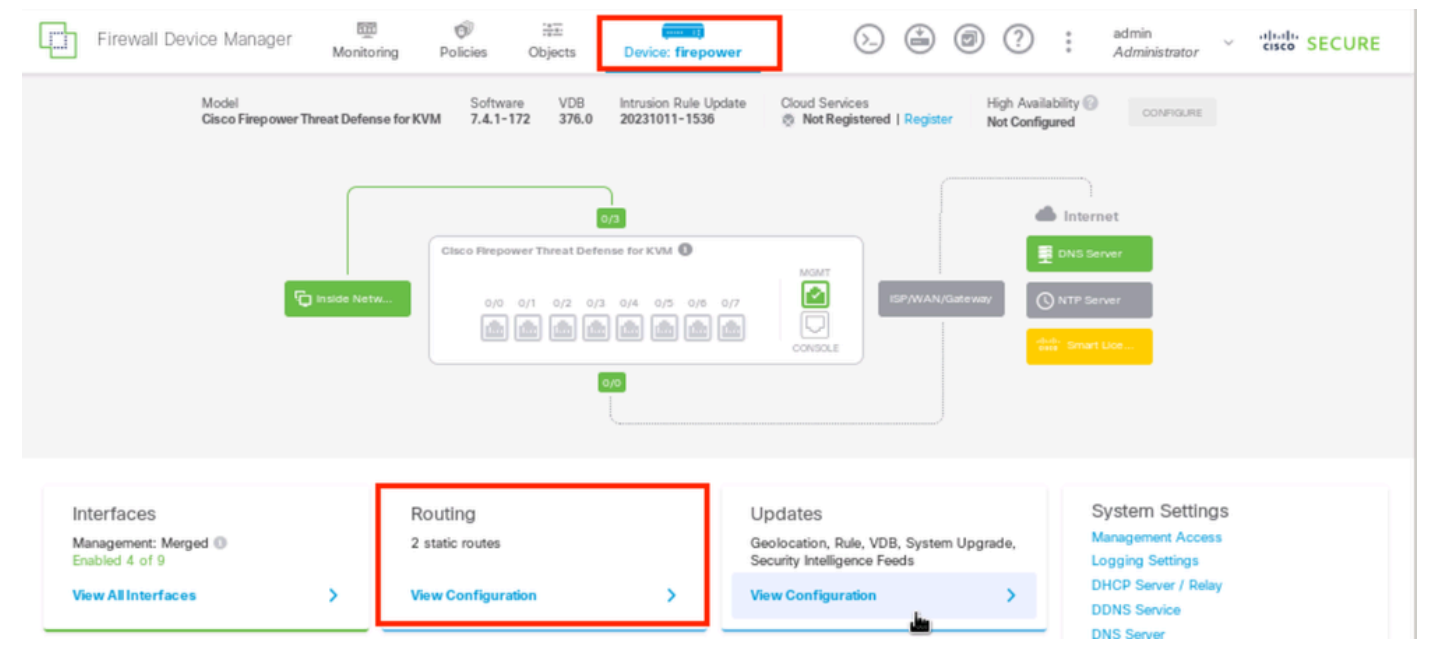

ステップ1 ECMPゾーン1

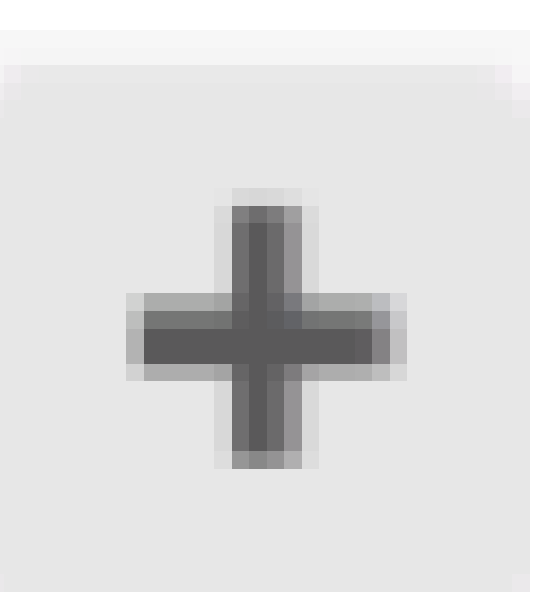

# ECMP Traffic Zonesタブをクリックし、次に追加アイコン( )をクリックして新しいゾーンを追加します。

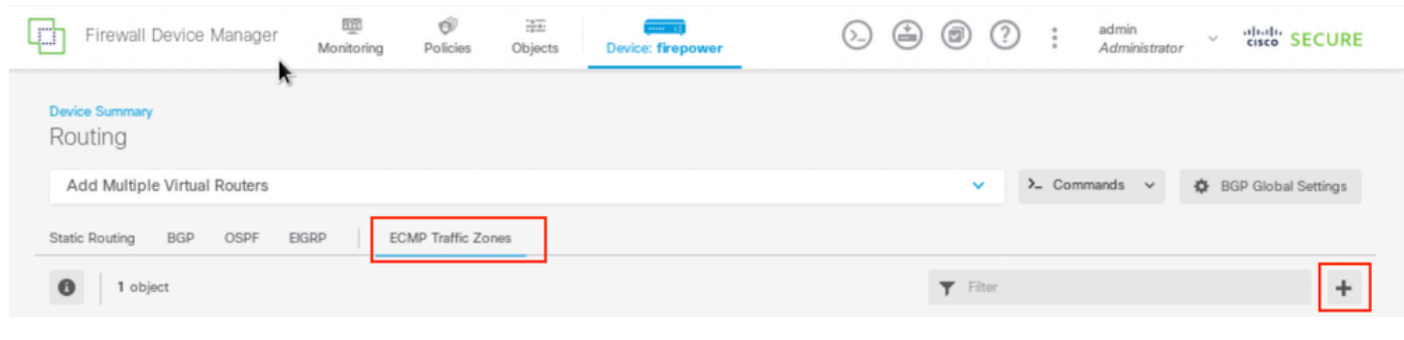

Add ECMP Traffic Zone ウィンドウで、次の操作を行います。

1. ECMPゾーンの名前(オプション)と説明(オプション)を設定します。

ステップ1 ECMPゾーン2

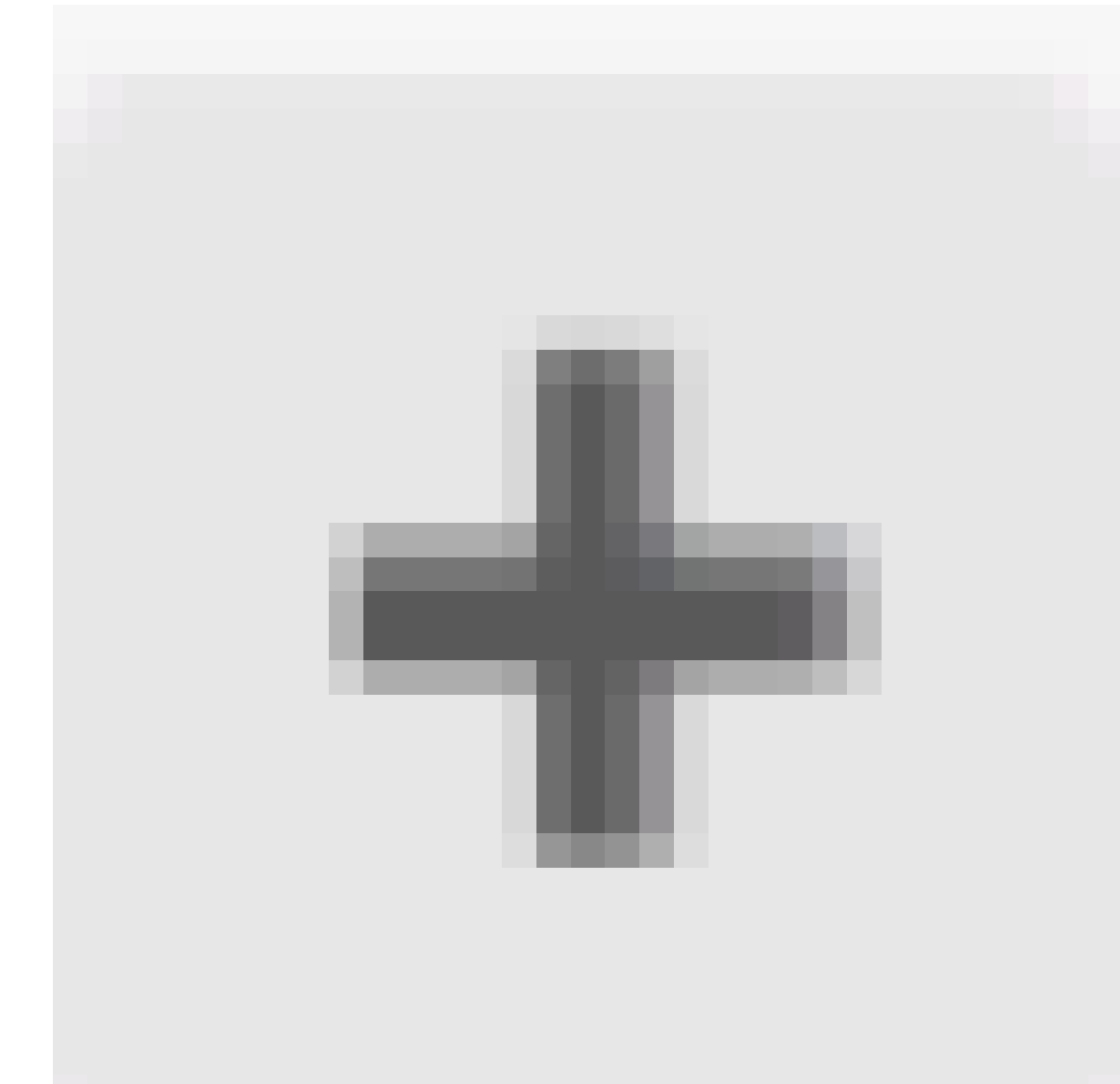

追加アイコン( 2.

)をクリックして、ゾーンに含める最大8つのインターフェイスを選択します。この例では、 ECMP名はOutsideであり、インターフェイスoutside1とoutside2がゾーンに追加されます。 3. [OK] をクリックします。

# Add ECMP Traffic Zone

Keep the member interfaces of a ECMP traffic zone in the same security zone to prevent different access rules being applied to those interfaces.

 $\bullet \times$ 

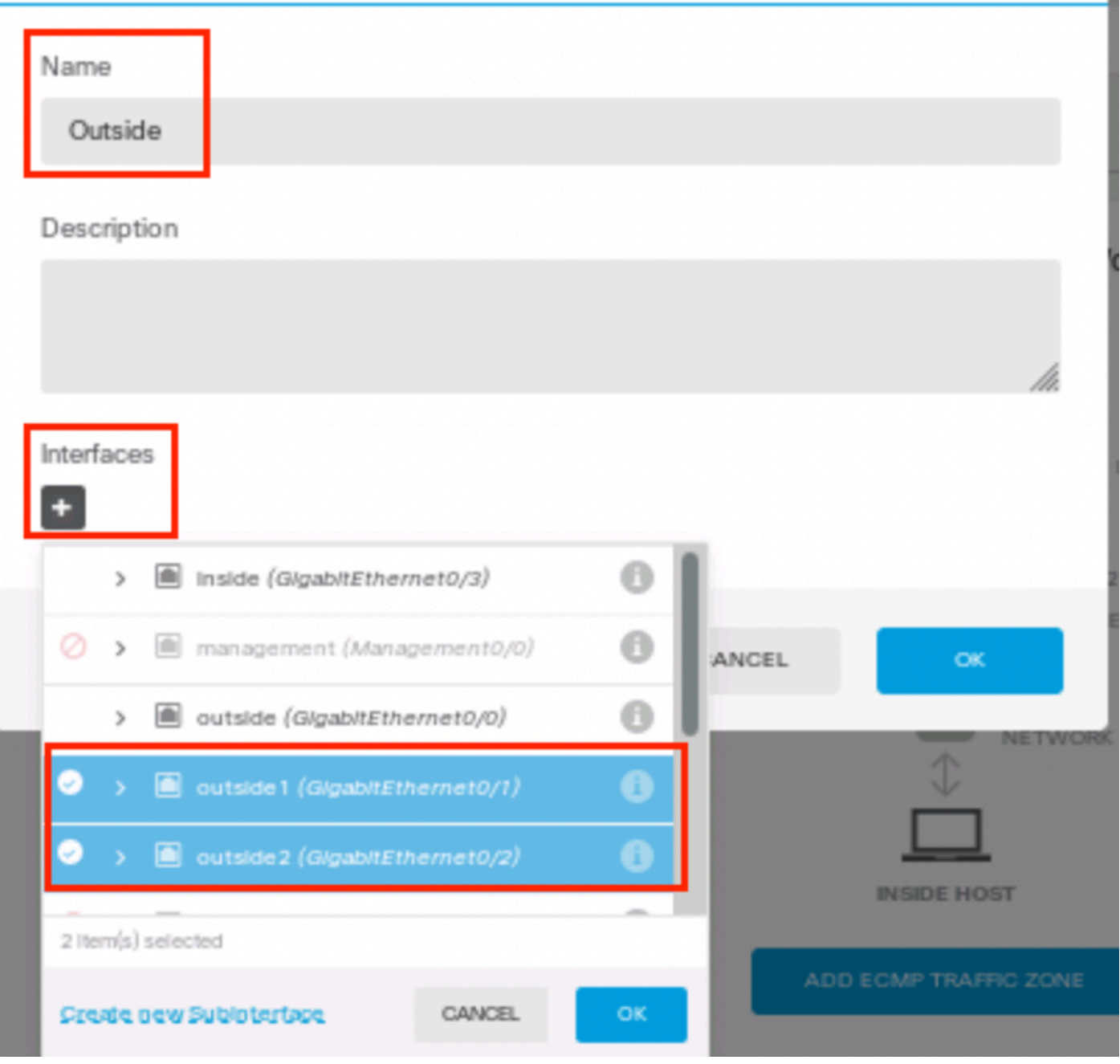

ステップ1 ECMPゾーン3

インターフェイスoutside1 と outside2 の両方がECMPゾーン outside に正常に追加されました。

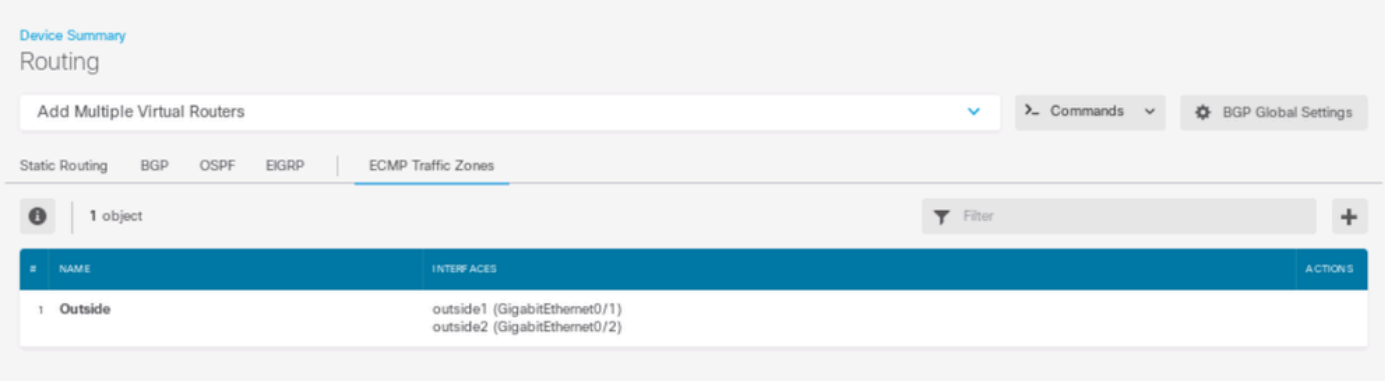

ステップ1 ECMPゾーン4

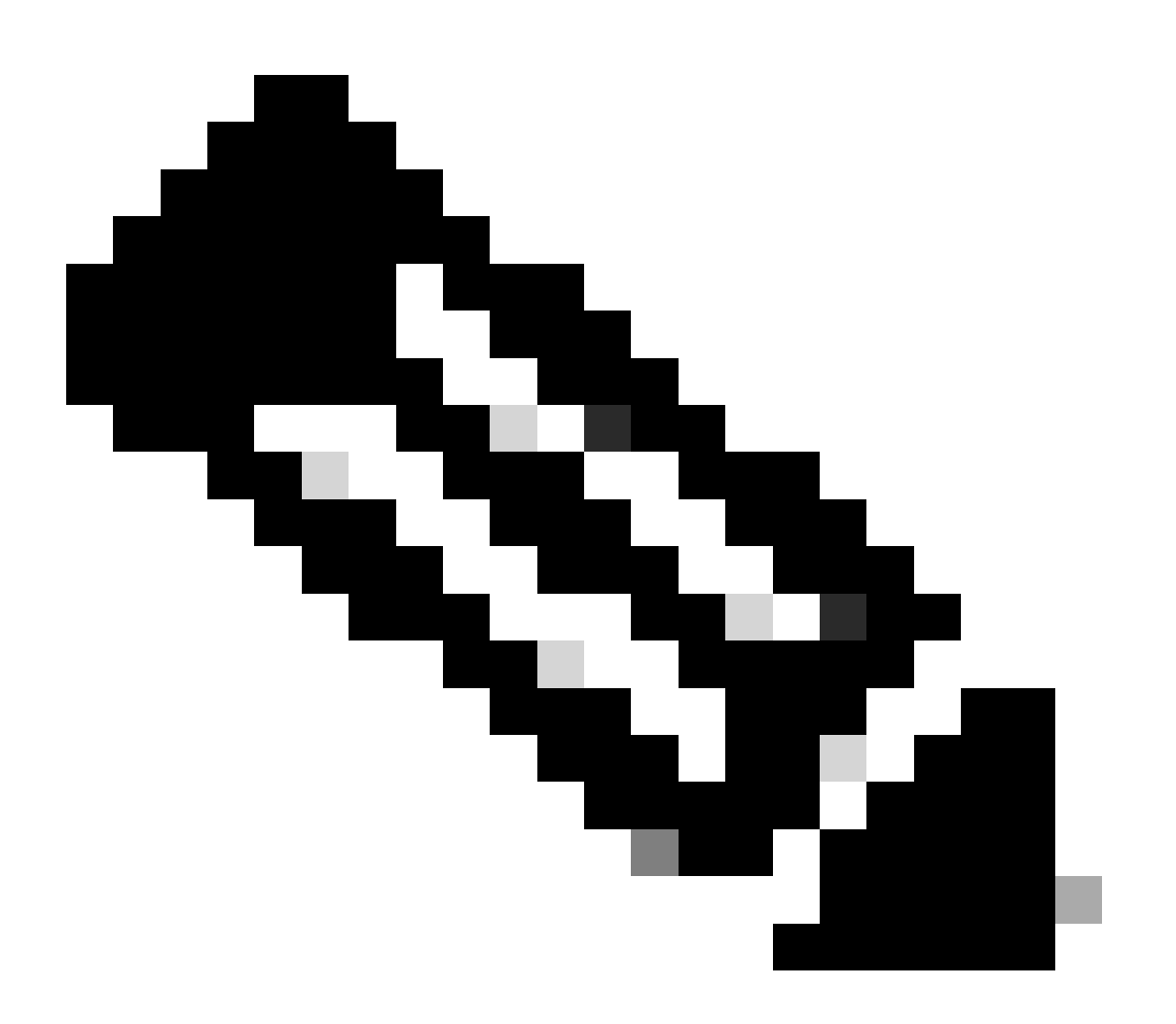

注:ECMPルーティングトラフィックゾーンは、セキュリティゾーンとは無関係です。 outside1およびoutside2インターフェイスを含むセキュリティゾーンを作成しても、 ECMPルーティングの目的でトラフィックゾーンは実装されません。

各ゲートウェイへの接続を監視するために使用するSLAオブジェクトを定義するには、Objects >

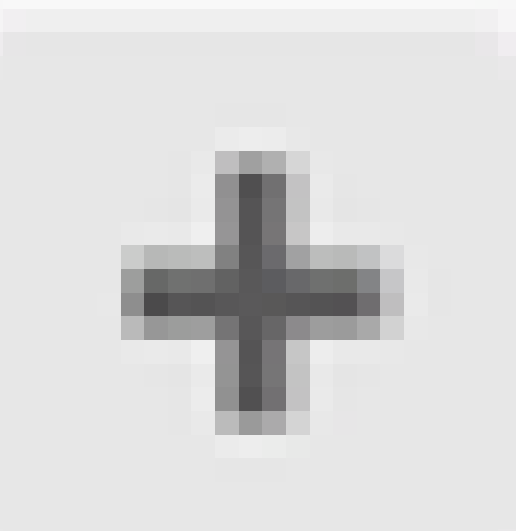

Object Types > SLA Monitorsの順に選択し、追加アイコン( )をクリックして、最初のISP接続の新しいSLAモニタを追加します。

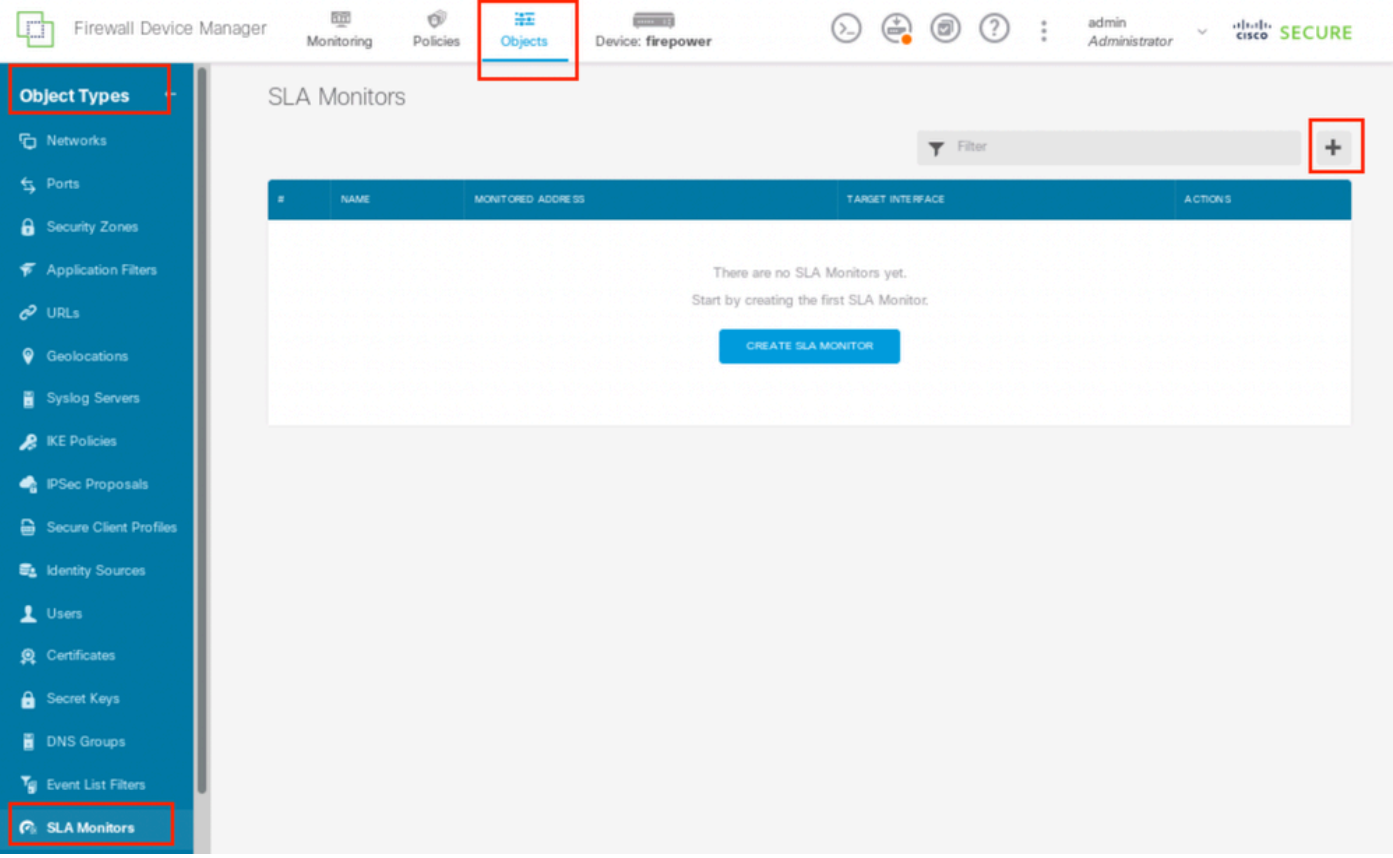

ステップ2 IP SLA1

Add SLA Monitor Object ウィンドウで、次の操作を行います。

- SLAモニタオブジェクトの名前(デフォルト)とオプションで説明(この例ではsla-1. outside1)を設定します。
- 2. モニタアドレス(この場合はgw-outside1)(最初のISPゲートウェイ)を設定します。
- モニタアドレスに到達可能なターゲットインターフェイス(TUI)を設定します。この例では 3. 、outside1です。
- 4. さらに、Timeout とThreshold を調整することもできます。[OK] をクリックします。

# Add SLA Monitor Object

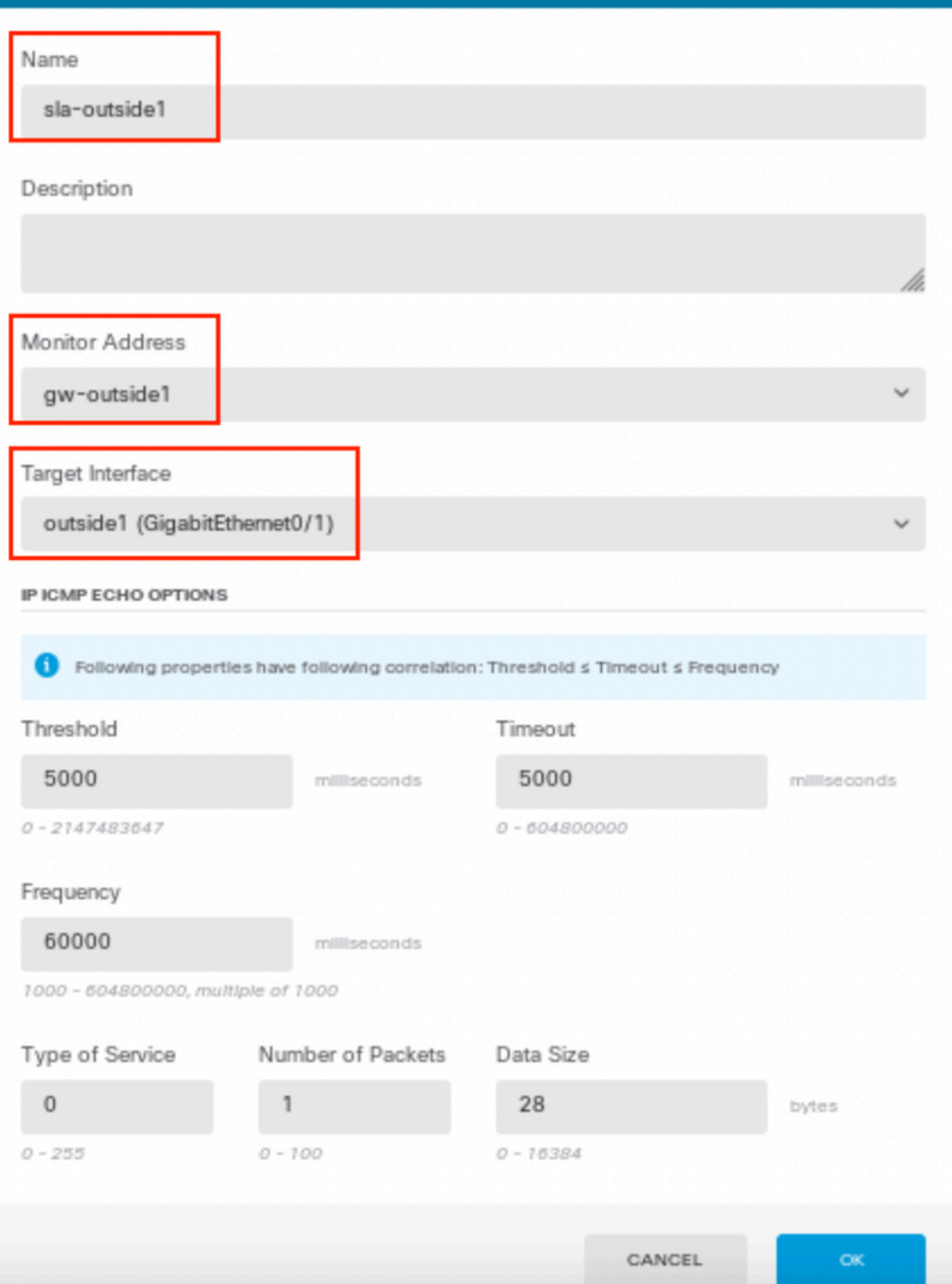

 $\bullet$  $\mathsf{X}$  同様の手順を繰り返し、2番目のISP接続に別のSLAモニタオブジェクトを設定します。Add SLA Monitor Objectウィンドウで、次の操作を実行します。

- SLAモニタオブジェクトの名前(デフォルト)とオプションで説明(この例ではsla-1. outside2)を設定します。
- モニタアドレスを設定します。この例では、gw-outside2(2番目のISPゲートウェイ)です 2. 。
- モニタアドレスに到達可能なターゲットインターフェイス(TUI)を設定します。この場合は 3. outside2です。
- 4. また、Timeout とThresholdを調整することもできます。[OK] をクリックします。

# Add SLA Monitor Object

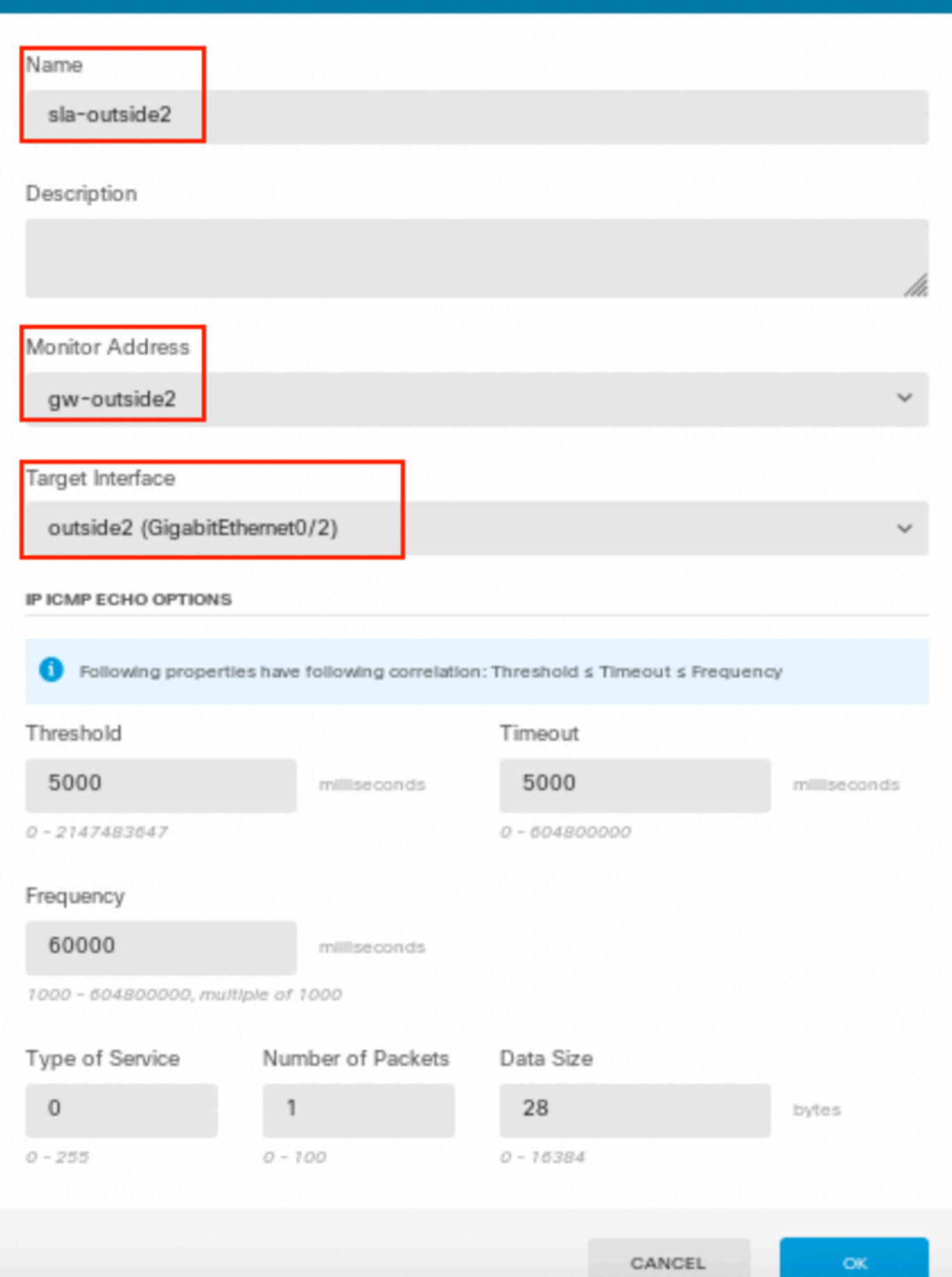

 $\bullet$ 

ステップ 3:ルートトラックを使用したスタティックルートの設定

Device に移動し、Routing の概要にあるリンクをクリックします。

仮想ルータを有効にした場合、スタティックルートを設定するルータの表示アイコン( )をクリックします。この場合、仮想ルータは有効になっていません。

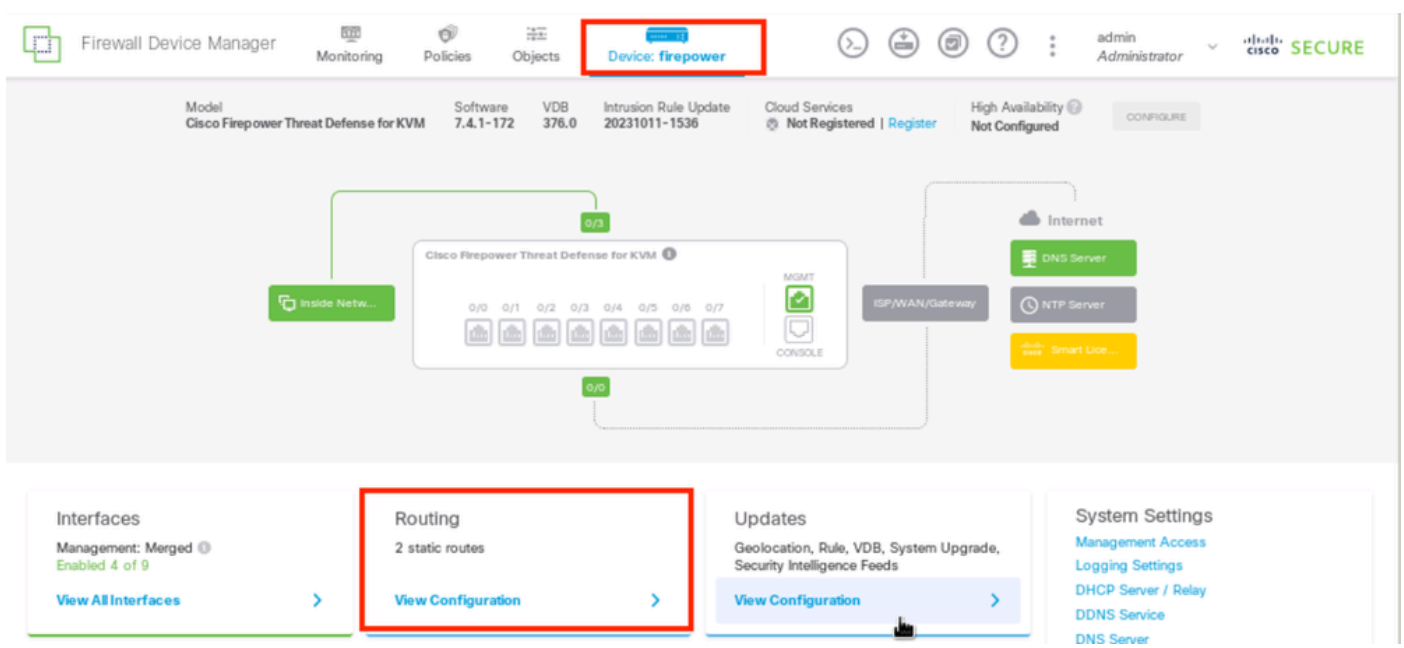

ステップ3:Route1

Static Routing ページで、addアイコン(

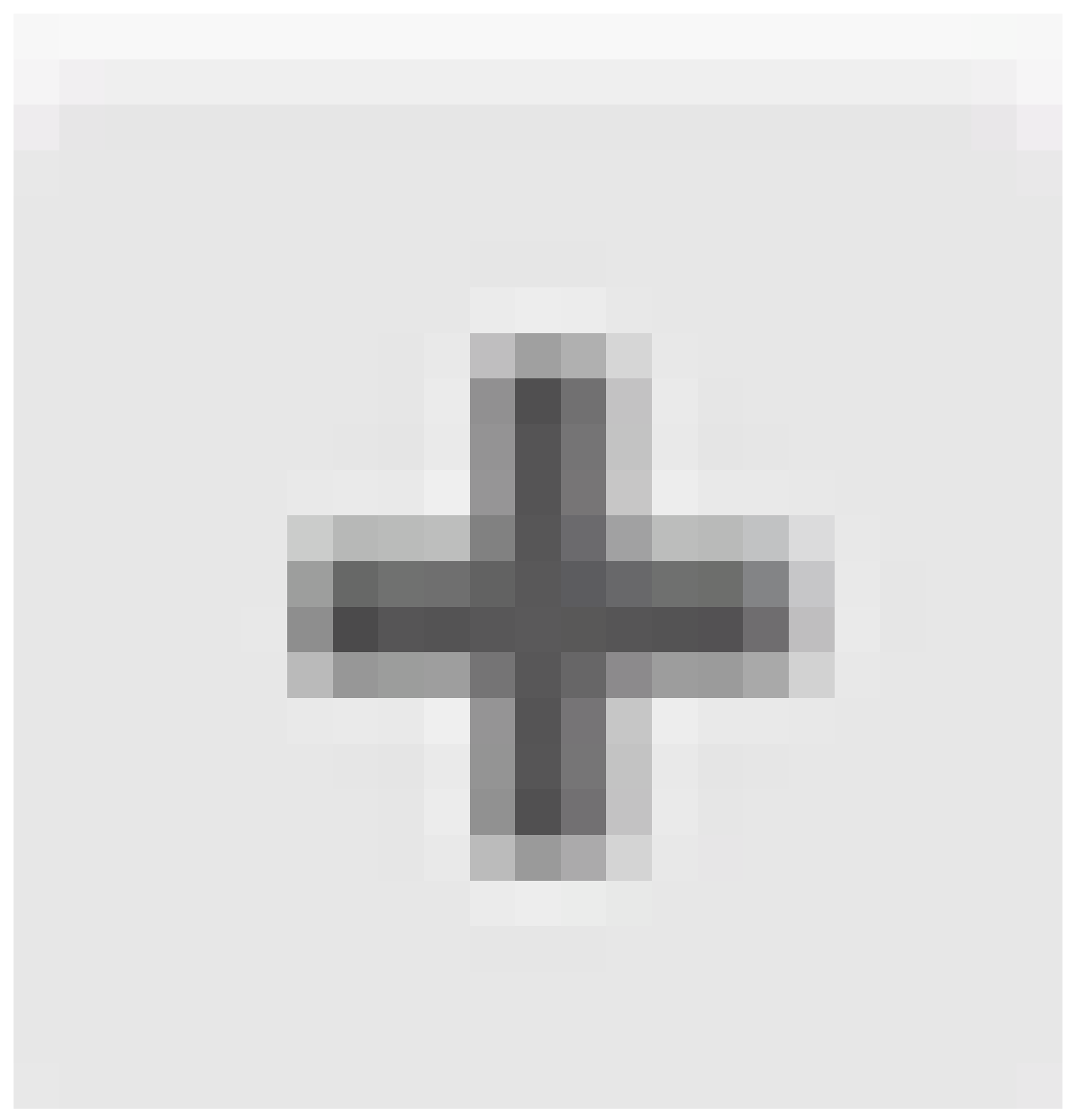

)をクリックして、最初のISPリンクの新しいスタティックルートを追加します。

Add Static Route ウィンドウで、次の手順を実行します。

- 1. ルートの名前(オプション)と説明(オプション)を設定します。この例では、 route\_outside1です。
- 2. Interfaceドロップダウンリストから、トラフィックを送信するインターフェイスを選択しま す。ゲートウェイアドレスは、インターフェイスを介してアクセス可能である必要がありま す。この例では、outside1(GigabitEthernet0/1)です。
- 3. 宛先ネットワークを識別するネットワーク、またはこのルートでゲートウェイを使用するホ ストを選択します。この例では、事前定義されたany-ipv4です。
- 4. Gatewayドロップダウンリストから、ゲートウェイのIPアドレスを識別するネットワークオ

ブジェクトを選択します。トラフィックはこのアドレスに送信されます。この例では、gwoutside1(最初のISPゲートウェイ)です。

- 5. ルートのメトリックを1 ~ 254の間で設定します。この例では、1です。
- SLAモニタドロップダウンリストから、SLAモニタオブジェクトを選択します。この例では 6. 、sla-outside1です。
- 7. [OK] をクリックします。

# **Add Static Route**

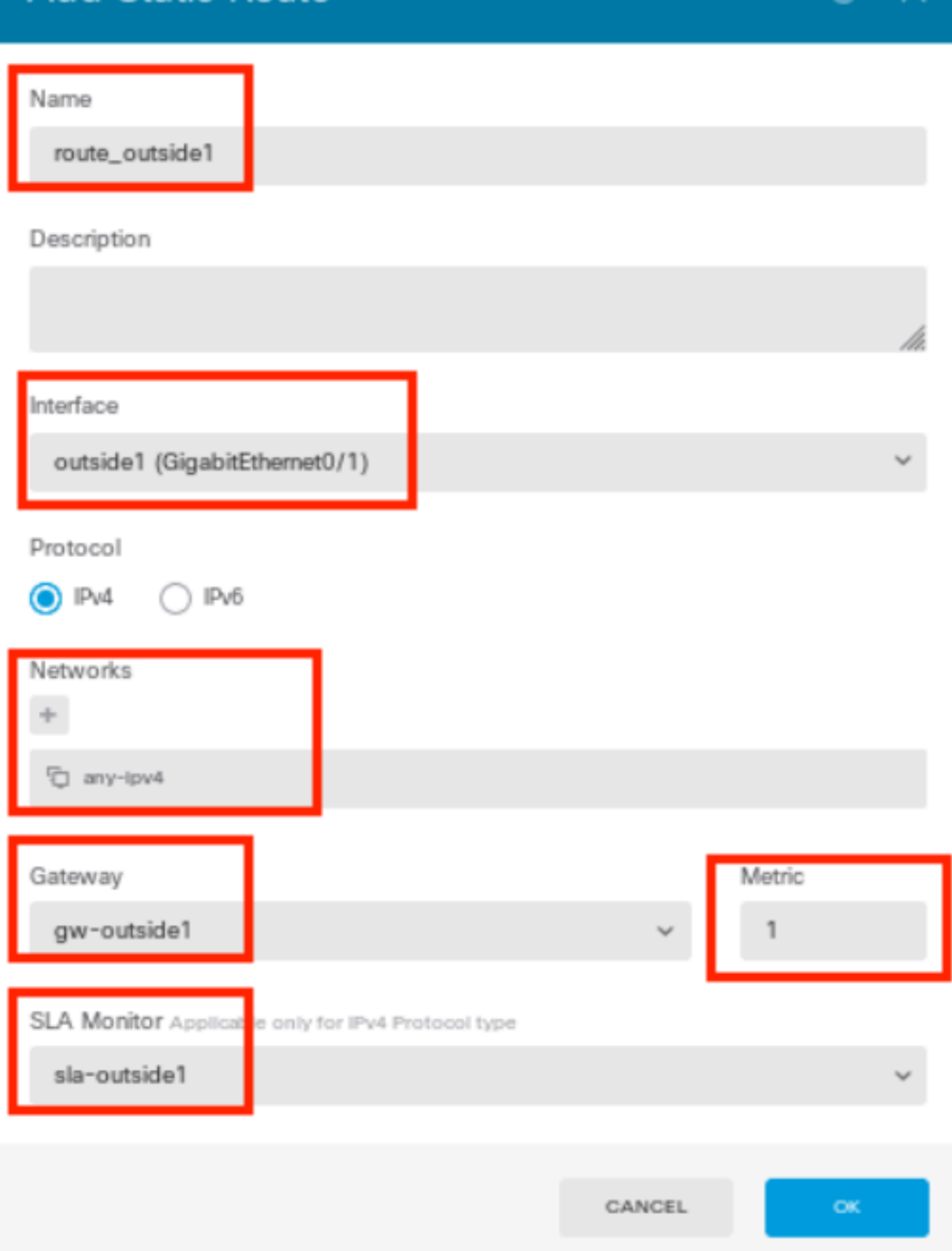

 $\bullet \times$ 

ステップ3 Route2

同様の手順を繰り返して、2番目のISP接続に別のスタティックルートを設定します(Add Static Routeウィンドウ)。

- 1. ルートの名前(オプション)と説明(オプション)を設定します。この例では、 route\_outside2です。
- 2. Interfaceドロップダウンリストから、トラフィックを送信するインターフェイスを選択しま す。ゲートウェイアドレスは、インターフェイスを介してアクセス可能である必要がありま す。この例では、outside2(GigabitEthernet0/2)です。
- 3. 宛先ネットワークを識別するネットワーク、またはこのルートでゲートウェイを使用するホ ストを選択します。この例では、事前定義されたany-ipv4です。
- Gatewayドロップダウンリストから、ゲートウェイのIPアドレスを識別するネットワークオ 4. ブジェクトを選択します。トラフィックはこのアドレスに送信されます。 この例では、 gw-outside2(2番目のISPゲートウェイ)です。
- 5. ルートのメトリックを1 ~ 254の間で設定します。この例では、1です。
- SLAモニタドロップダウンリストから、SLAモニタオブジェクトを選択します。このシナリ 6. オでは、sla-outside2です。
- 7. [OK] をクリックします。

# **Add Static Route**

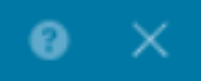

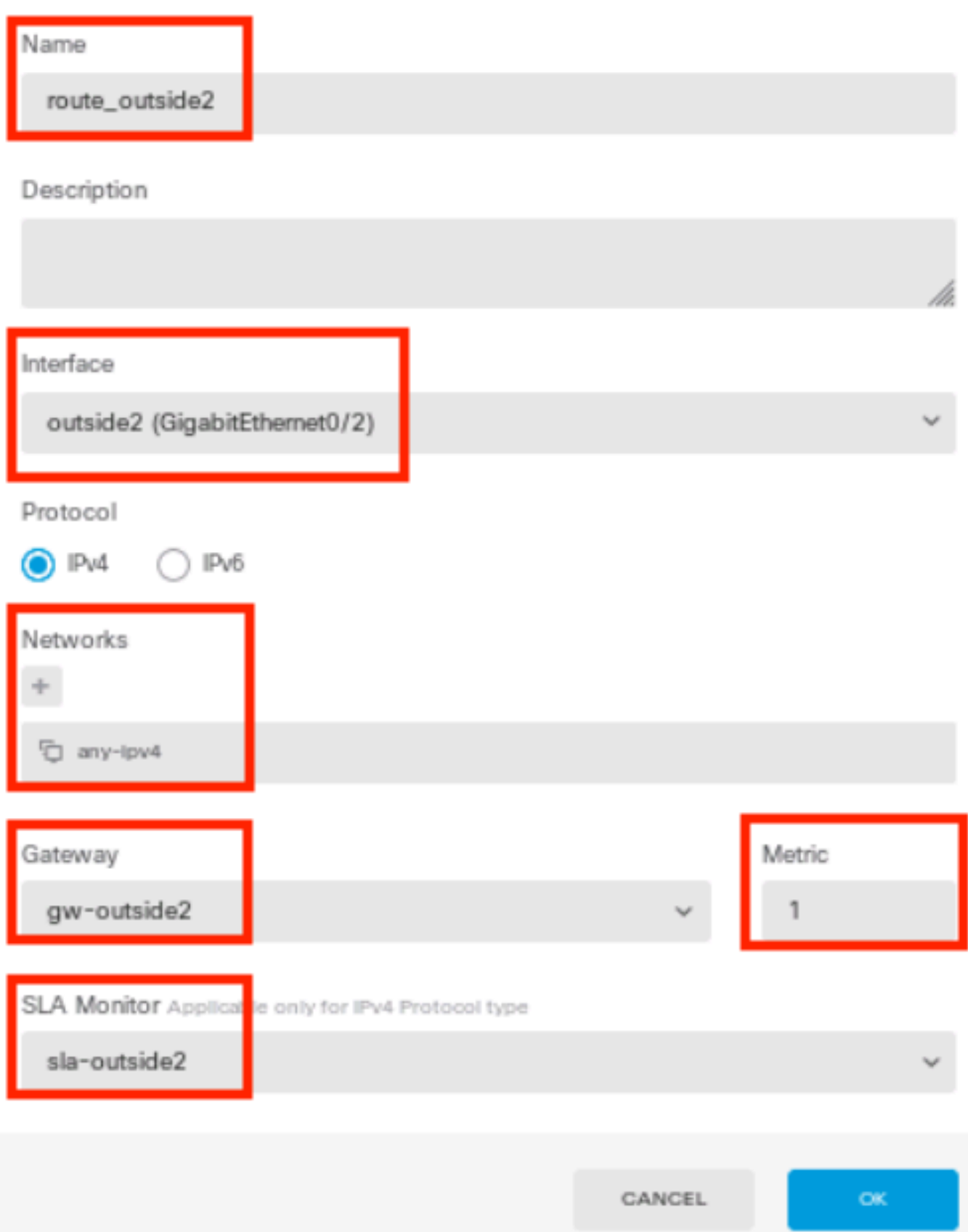

ルートトラックを持つoutside1 インターフェイスとoutside2 インターフェイスを経由する2つの ルートがあります。

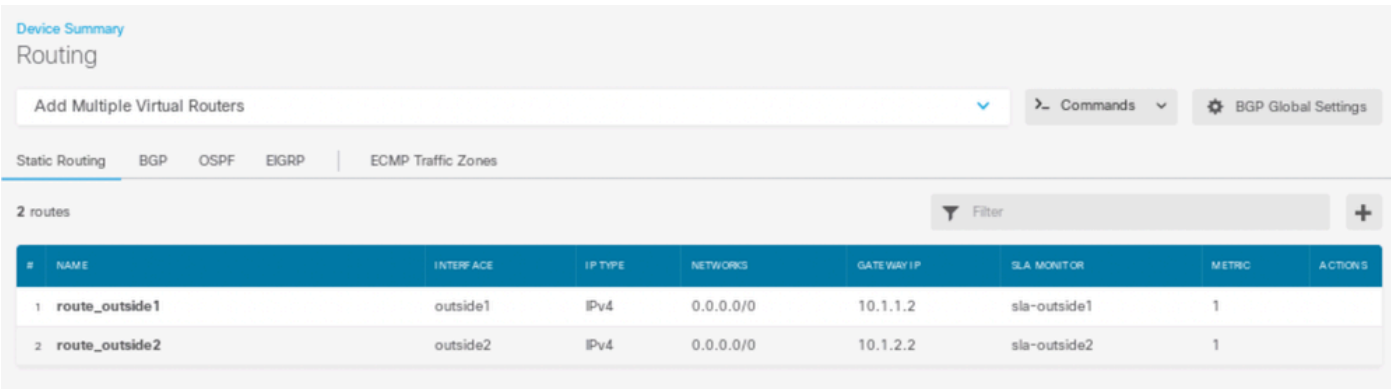

ステップ3 Route4

## FTDに変更を導入します。

# 確認

FTDのCLIにログインし、コマンド show zone を実行して、各ゾーンの一部であるインターフェイスを含む、ECMPト ラフィックゾーンに関する情報を確認します。

## <#root>

> show zone Zone:

### **Outside**

 ecmp Security-level: 0

**Zone member(s): 2**

 **outside2 GigabitEthernet0/2**

**outside1 GigabitEthernet0/1**

 show running-config route コマンドを実行して、ルーティング設定に関する実行コンフィギュレーションを確認します。この場合 、ルートトラックのある2つのスタティックルートがあります。

## <#root>

> show running-config route

**route outside1 0.0.0.0 0.0.0.0 10.1.1.2 1 track 1**

**route outside2 0.0.0.0 0.0.0.0 10.1.2.2 1 track 2**

 show route コマンドを実行してルーティングテーブルを確認します。この場合、インターフェイスoutside1とoutside2を介して等コ ストの2つのデフォルトルートがあり、トラフィックを2つのISP回線間で分散できます。

### <#root>

> show route

Codes: L - local, C - connected, S - static, R - RIP, M - mobile, B - BGP D - EIGRP, EX - EIGRP external, O - OSPF, IA - OSPF inter area N1 - OSPF NSSA external type 1, N2 - OSPF NSSA external type 2 E1 - OSPF external type 1, E2 - OSPF external type 2, V - VPN i - IS-IS, su - IS-IS summary, L1 - IS-IS level-1, L2 - IS-IS level-2 ia - IS-IS inter area, \* - candidate default, U - per-user static route o - ODR, P - periodic downloaded static route, + - replicated route SI - Static InterVRF, BI - BGP InterVRF Gateway of last resort is 10.1.2.2 to network 0.0.0.0

**S\* 0.0.0.0 0.0.0.0 [1/0] via 10.1.2.2, outside2**

 **[1/0] via 10.1.1.2, outside1**

C 10.1.1.0 255.255.255.0 is directly connected, outside1 L 10.1.1.1 255.255.255.255 is directly connected, outside1 C 10.1.2.0 255.255.255.0 is directly connected, outside2 L 10.1.2.1 255.255.255.255 is directly connected, outside2 C 10.1.3.0 255.255.255.0 is directly connected, inside L 10.1.3.1 255.255.255.255 is directly connected, inside

show sla monitor configuration コマンドを実行して、SLAモニタの設定を確認します。

### <#root>

> show sla monitor configuration SA Agent, Infrastructure Engine-II Entry number: 1037119999 Owner: Tag:

**Type of operation to perform: echo**

**Target address: 10.1.1.2**

**Interface: outside1**

Number of packets: 1 Request size (ARR data portion): 28 Operation timeout (milliseconds): 5000 Type Of Service parameters: 0x0 Verify data: No Operation frequency (seconds): 60 Next Scheduled Start Time: Start Time already passed Group Scheduled : FALSE Life (seconds): Forever Entry Ageout (seconds): never Recurring (Starting Everyday): FALSE Status of entry (SNMP RowStatus): Active Enhanced History:

Entry number: 1631063762 Owner: Tag:

**Type of operation to perform: echo**

**Target address: 10.1.2.2**

**Interface: outside2**

Number of packets: 1 Request size (ARR data portion): 28 Operation timeout (milliseconds): 5000 Type Of Service parameters: 0x0 Verify data: No Operation frequency (seconds): 60 Next Scheduled Start Time: Start Time already passed Group Scheduled : FALSE Life (seconds): Forever Entry Ageout (seconds): never Recurring (Starting Everyday): FALSE Status of entry (SNMP RowStatus): Active Enhanced History:

 show sla monitor operational-state コマンドを実行して、SLAモニタの状態を確認します。この場合、コマンド出力に「Timeout occurred: FALSE」と表示されていれば、ゲートウェイへのICMPエコーが応答しているため、ターゲットインターフェイスを経由 するデフォルトルートがアクティブで、ルーティングテーブルに格納されていることを示しています。

#### <#root>

> show sla monitor operational-state Entry number: 1037119999 Modification time: 04:14:32.771 UTC Tue Jan 30 2024 Number of Octets Used by this Entry: 2056 Number of operations attempted: 79 Number of operations skipped: 0 Current seconds left in Life: Forever

Operational state of entry: Active Last time this entry was reset: Never Connection loss occurred: FALSE

#### **Timeout occurred: FALSE**

Over thresholds occurred: FALSE Latest RTT (milliseconds): 1 Latest operation start time: 05:32:32.791 UTC Tue Jan 30 2024 Latest operation return code: OK RTT Values: RTTAvg: 1 RTTMin: 1 RTTMax: 1 NumOfRTT: 1 RTTSum: 1 RTTSum2: 1

Entry number: 1631063762 Modification time: 04:14:32.771 UTC Tue Jan 30 2024 Number of Octets Used by this Entry: 2056 Number of operations attempted: 79 Number of operations skipped: 0 Current seconds left in Life: Forever Operational state of entry: Active Last time this entry was reset: Never Connection loss occurred: FALSE

#### **Timeout occurred: FALSE**

Over thresholds occurred: FALSE Latest RTT (milliseconds): 1 Latest operation start time: 05:32:32.791 UTC Tue Jan 30 2024 Latest operation return code: OK RTT Values: RTTAvg: 1 RTTMin: 1 RTTMax: 1 NumOfRTT: 1 RTTSum: 1 RTTSum2: 1

ロード バランシング

FTDを介した最初のトラフィックにより、ECMPゾーンのゲートウェイ間でECMPロードバランシングがトラフィックを処理する かどうかを確認します。この場合、Test-PC-1(10.1.3.2)とTest-PC-2(10.1.3.4)からInternet-Host(10.1.5.2)に向けてSSH接続を開始し、 コマンド show conn を実行して、トラフィックが2つのISPリンク間でロードバランスされていることを確認します。Test-PC-1(10.1.3.2)はインターフェイスoutside1を経由し、Test-PC 2を経由します。

### <#root>

> show conn 4 in use, 14 most used Inspect Snort: preserve-connection: 2 enabled, 0 in effect, 12 most enabled, 0 most in effect

**TCP inside 10.1.3.4:41652 outside2 10.1.5.2:22, idle 0:02:10, bytes 5276, flags UIO N1**

**TCP inside 10.1.3.2:57484 outside1 10.1.5.2:22, idle 0:00:04, bytes 5276, flags UIO N1**

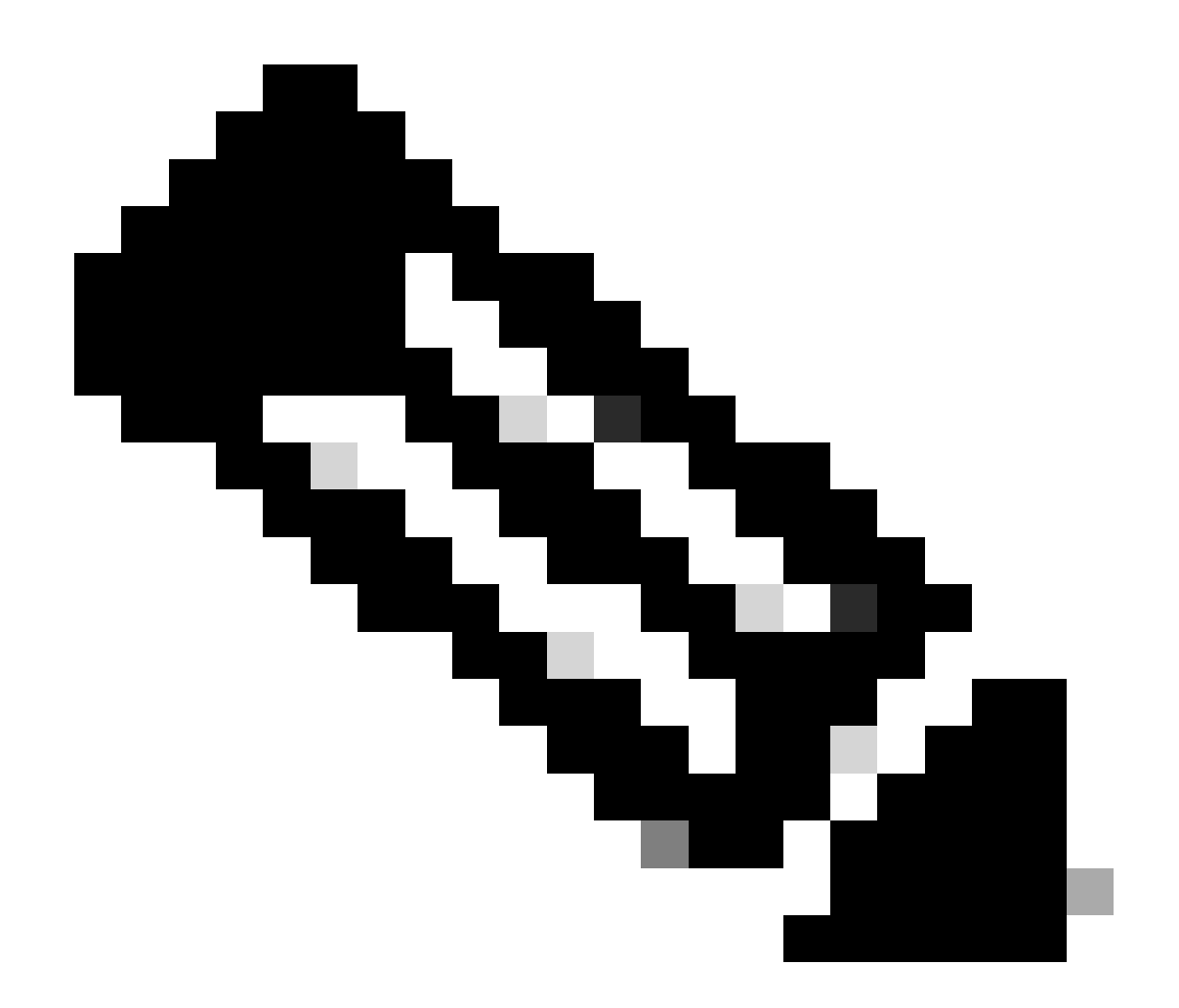

**注**:トラフィックは、送信元と宛先のIPアドレス、着信インターフェイス、プロトコル、送信元と宛先ポートをハッシ ュするアルゴリズムに基づいて、指定されたゲートウェイ間でロードバランシングされます。テストを実行すると、シ ミュレートするトラフィックは、ハッシュアルゴリズムのために同じゲートウェイにルーティングできます。これは予 想され、ハッシュ結果を変更するために6つのタプル(送信元IP、宛先IP、着信インターフェイス、プロトコル、送信 元ポート、宛先ポート)間での値を変更します。

失われたルート

最初のISPゲートウェイへのリンクがダウンしている場合は、シミュレートする最初のゲートウェイルータをシャットダウンしま す。 FTDがSLAモニタオブジェクトで指定されたしきい値タイマー内に最初のISPゲートウェイからエコー応答を受信しない場合 、ホストは到達不能と見なされ、ダウンとしてマークされます。最初のゲートウェイへのトラッキング対象ルートもルーティング テーブルから削除されます。

 show sla monitor operational-state コマンドを実行して、SLAモニタの現在の状態を確認します。この場合、コマンド出力に「 Timeout occurred: True」と表示されていれば、最初のISPゲートウェイへのICMPエコーが応答していないことを示しています。

### <#root>

> show sla monitor operational-state Entry number: 1037119999 Modification time: 04:14:32.771 UTC Tue Jan 30 2024 Number of Octets Used by this Entry: 2056 Number of operations attempted: 121 Number of operations skipped: 0 Current seconds left in Life: Forever Operational state of entry: Active Last time this entry was reset: Never Connection loss occurred: FALSE

 **Timeout occurred: TRUE**

Over thresholds occurred: FALSE Latest RTT (milliseconds): NoConnection/Busy/Timeout Latest operation start time: 06:14:32.801 UTC Tue Jan 30 2024 Latest operation return code: Timeout RTT Values: RTTAvg: 0 RTTMin: 0 RTTMax: 0 NumOfRTT: 0 RTTSum: 0 RTTSum2: 0

Entry number: 1631063762 Modification time: 04:14:32.771 UTC Tue Jan 30 2024 Number of Octets Used by this Entry: 2056 Number of operations attempted: 121 Number of operations skipped: 0 Current seconds left in Life: Forever Operational state of entry: Active Last time this entry was reset: Never Connection loss occurred: FALSE

 **Timeout occurred: FALSE**

Over thresholds occurred: FALSE Latest RTT (milliseconds): 1 Latest operation start time: 06:14:32.802 UTC Tue Jan 30 2024 Latest operation return code: OK RTT Values: RTTAvg: 1 RTTMin: 1 RTTMax: 1 NumOfRTT: 1 RTTSum: 1 RTTSum2: 1

 **show route** コマンドを実行して現在のルーティングテーブルをチェックします。インターフェイスoutside1を経由した最初のISPゲ ートウェイへのルートが削除され、インターフェイスoutside2を経由した2番目のISPゲートウェイへのアクティブなデフォルトル ートが1つしかありません。

#### <#root>

> show route

Codes: L - local, C - connected, S - static, R - RIP, M - mobile, B - BGP D - EIGRP, EX - EIGRP external, O - OSPF, IA - OSPF inter area N1 - OSPF NSSA external type 1, N2 - OSPF NSSA external type 2 E1 - OSPF external type 1, E2 - OSPF external type 2, V - VPN i - IS-IS, su - IS-IS summary, L1 - IS-IS level-1, L2 - IS-IS level-2 ia - IS-IS inter area, \* - candidate default, U - per-user static route o - ODR, P - periodic downloaded static route, + - replicated route SI - Static InterVRF, BI - BGP InterVRF Gateway of last resort is 10.1.2.2 to network 0.0.0.0

**S\* 0.0.0.0 0.0.0.0 [1/0] via 10.1.2.2, outside2**

C 10.1.1.0 255.255.255.0 is directly connected, outside1 L 10.1.1.1 255.255.255.255 is directly connected, outside1 C 10.1.2.0 255.255.255.0 is directly connected, outside2 L 10.1.2.1 255.255.255.255 is directly connected, outside2 C 10.1.3.0 255.255.255.0 is directly connected, inside L 10.1.3.1 255.255.255.255 is directly connected, inside

 show conn コマンドを実行すると、2つの接続がまだアップしていることがわかります。SSHセッションは、中断することなく、 Test-PC-1(10.1.3.2)およびTest-PC-2(10.1.3.4)でもアクティブです。

## <#root>

> show conn 4 in use, 14 most used Inspect Snort: preserve-connection: 2 enabled, 0 in effect, 12 most enabled, 0 most in effect

**TCP inside 10.1.3.4:41652 outside2 10.1.5.2:22, idle 0:19:29, bytes 5276, flags UIO N1**

**TCP inside 10.1.3.2:57484 outside1 10.1.5.2:22, idle 0:17:22, bytes 5276, flags UIO N1**

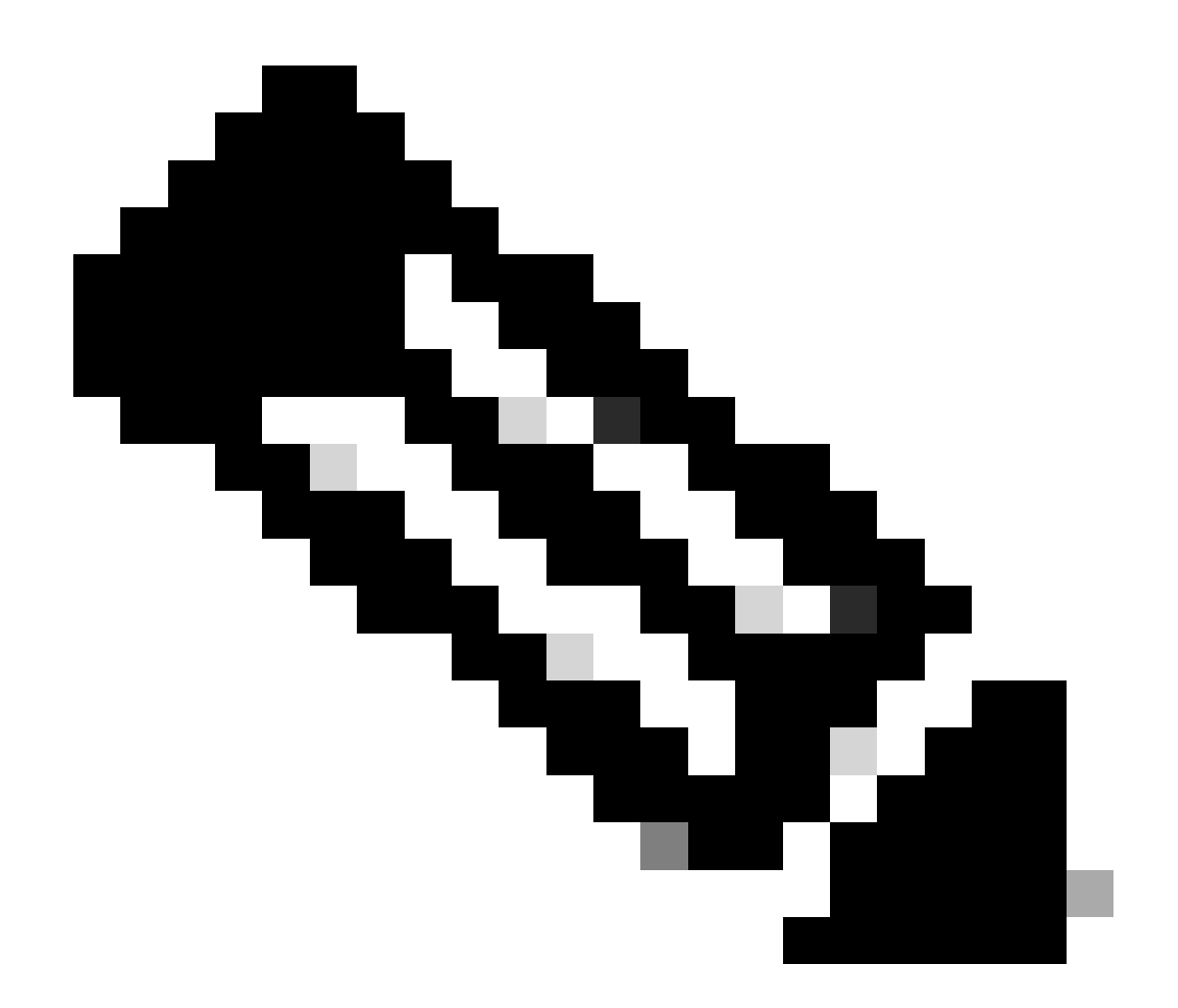

**注:**Test-PC-1(10.1.3.2)からのshow connの出力では、インターフェイスoutside1を経由するデフォルトルートはルーティ ングテーブルから削除されているにもかかわらず、SSHセッションはインターフェイスoutside1を経由しています。これ は予期された動作であり、設計上、実際のトラフィックはインターフェイスoutside2を経由します。Test-PC-1(10.1.3.2)からInternet-Host(10.1.5.2)への新しい接続を開始すると、すべてのトラフィックがインターフェイスoutside2を 通過していることがわかります。

トラブルシュート

ルーティングテーブルの変更を検証するには、 debug ip routingコマンドを実行します。

この例では、最初のISPゲートウェイへのリンクがダウンすると、インターフェイスoutside1を経由するルートがルーティングテー

### ブルから削除されます。

### <#root>

> debug ip routing IP routing debugging is on

 $RT$ 

**ip\_route\_delete 0.0.0.0 0.0.0.0 via 10.1.1.2, outside1**

ha\_cluster\_synced 0 routetype 0

RT: del 0.0.0.0 via 10.1.1.2, static metric [1/0]NP-route: Delete-Output 0.0.0.0/0 hop\_count:1, via 0.0

RT(mgmt-only):

**NP-route: Update-Output 0.0.0.0/0 hop\_count:1 , via 10.1.2.2, outside2**

NP-route: Update-Input 0.0.0.0/0 hop\_count:1 Distance:1 Flags:0X0 , via 10.1.2.2, outside2

show route コマンドを実行して、現在のルーティングテーブルを確認します。

## <#root>

#### > show route

Codes: L - local, C - connected, S - static, R - RIP, M - mobile, B - BGP D - EIGRP, EX - EIGRP external, O - OSPF, IA - OSPF inter area N1 - OSPF NSSA external type 1, N2 - OSPF NSSA external type 2 E1 - OSPF external type 1, E2 - OSPF external type 2, V - VPN i - IS-IS, su - IS-IS summary, L1 - IS-IS level-1, L2 - IS-IS level-2 ia - IS-IS inter area, \* - candidate default, U - per-user static route o - ODR, P - periodic downloaded static route, + - replicated route SI - Static InterVRF, BI - BGP InterVRF Gateway of last resort is 10.1.2.2 to network 0.0.0.0

**S\* 0.0.0.0 0.0.0.0 [1/0] via 10.1.2.2, outside2**

C 10.1.1.0 255.255.255.0 is directly connected, outside1 L 10.1.1.1 255.255.255.255 is directly connected, outside1 C 10.1.2.0 255.255.255.0 is directly connected, outside2 L 10.1.2.1 255.255.255.255 is directly connected, outside2 C 10.1.3.0 255.255.255.0 is directly connected, inside L 10.1.3.1 255.255.255.255 is directly connected, inside

#### 加されます。

### <#root>

> debug ip routing IP routing debugging is on

RT(mgmt-only):

 **NP-route: Update-Output 0.0.0.0/0 hop\_count:1 , via 10.1.2.2, outside2**

 **NP-route: Update-Output 0.0.0.0/0 hop\_count:1 , via 10.1.1.2, outside2**

NP-route: Update-Input 0.0.0.0/0 hop\_count:2 Distance:1 Flags:0X0 , via 10.1.2.2, outside2 via 10.1.1.2, outside1

show route コマンドを実行して、現在のルーティングテーブルを確認します。

> show route

Codes: L - local, C - connected, S - static, R - RIP, M - mobile, B - BGP D - EIGRP, EX - EIGRP external, O - OSPF, IA - OSPF inter area N1 - OSPF NSSA external type 1, N2 - OSPF NSSA external type 2 E1 - OSPF external type 1, E2 - OSPF external type 2, V - VPN i - IS-IS, su - IS-IS summary, L1 - IS-IS level-1, L2 - IS-IS level-2 ia - IS-IS inter area, \* - candidate default, U - per-user static route o - ODR, P - periodic downloaded static route, + - replicated route SI - Static InterVRF, BI - BGP InterVRF Gateway of last resort is 10.1.2.2 to network 0.0.0.0

S\* 0.0.0.0 0.0.0.0 [1/0] via 10.1.2.2, outside2 [1/0] via 10.1.1.2, outside1 C 10.1.1.0 255.255.255.0 is directly connected, outside1 L 10.1.1.1 255.255.255.255 is directly connected, outside1 C 10.1.2.0 255.255.255.0 is directly connected, outside2 L 10.1.2.1 255.255.255.255 is directly connected, outside2 C 10.1.3.0 255.255.255.0 is directly connected, inside L 10.1.3.1 255.255.255.255 is directly connected, inside

### 関連情報

• [シスコのテクニカルサポートとダウンロード](https://www.cisco.com/c/en/us/support/index.html?referring_site=bodynav)

翻訳について

シスコは世界中のユーザにそれぞれの言語でサポート コンテンツを提供するために、機械と人に よる翻訳を組み合わせて、本ドキュメントを翻訳しています。ただし、最高度の機械翻訳であっ ても、専門家による翻訳のような正確性は確保されません。シスコは、これら翻訳の正確性につ いて法的責任を負いません。原典である英語版(リンクからアクセス可能)もあわせて参照する ことを推奨します。